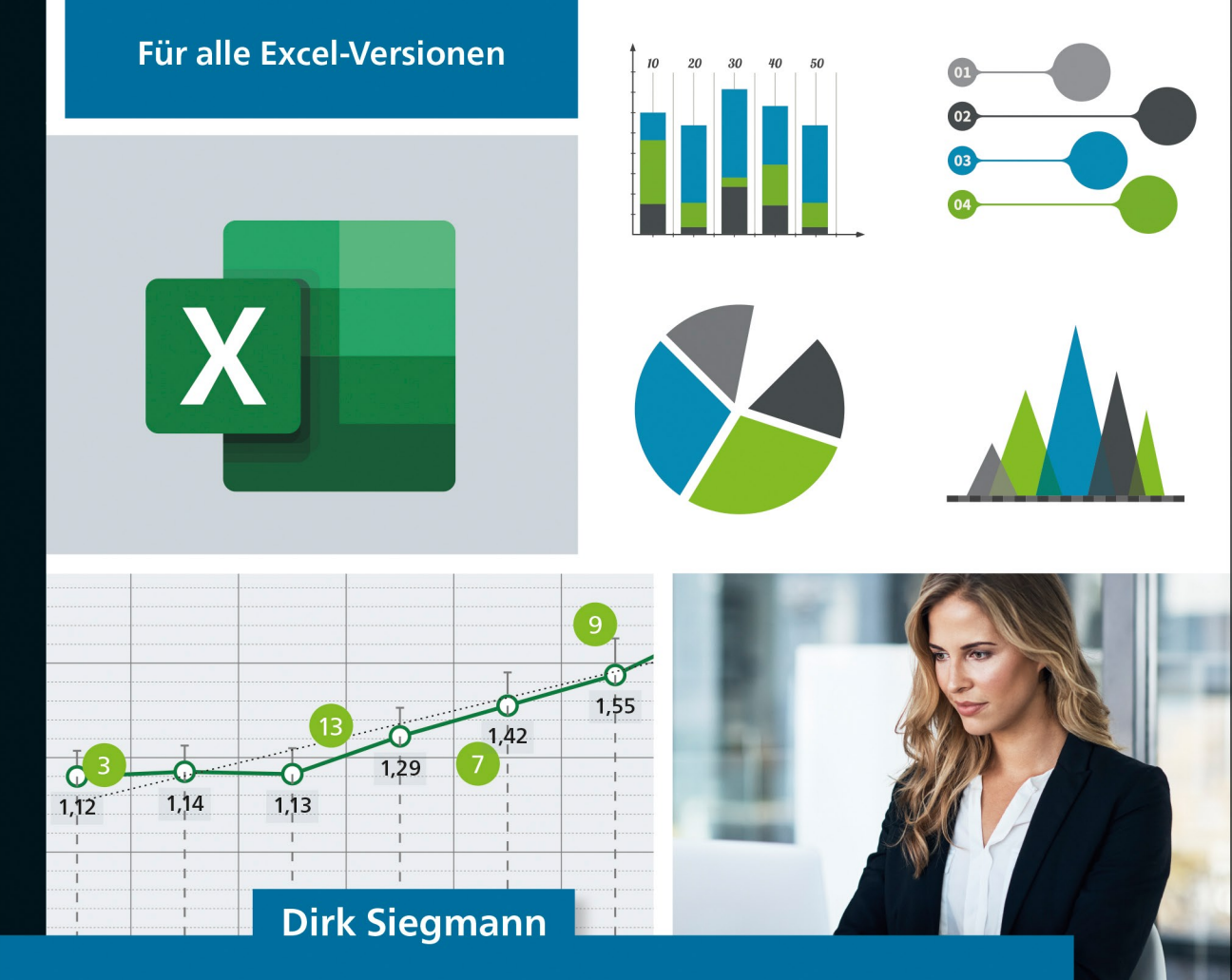

# Datenvisualisierung mit Excel

## Das Praxisbuch

- ▶ Von der Datenaufbereitung bis zum anschaulichen Diagramm
- > Diagramme individuell anpassen und kombinieren
- Bedingte Formatierungen, erweiterte Diagrammtypen,  $\blacktriangleright$ eigene Darstellungen entwickeln

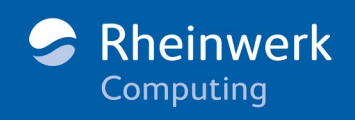

## Kapitel 1 **Einführung**

*Excel bietet neben Formeln und Pivot-Tabellen eine weitere hervorragende Möglichkeit, um aus Daten verständliche Informationen zu generieren – mit den unterschiedlichsten Diagrammen lassen sich bequem Daten visualisieren. Wie das funktioniert, erfahren Sie in diesem Buch.*

Daten sind Träger von Informationen. Je mehr Daten vorliegen, desto vielschichtiger und umfangreicher können die Informationen sein, die sich aus den Daten ableiten lassen. Aus den Informationen wiederum können Erkenntnisse entstehen und Zusammenhänge sichtbar werden. Und letztlich kann aus diesem Wissen eine Aktion oder eine Handlung resultieren. Auf dieser erst mal recht abstrakten Kette basiert jedoch zum Teil unsere datengetriebene digitale Welt. Viele Einzeldaten werden erfasst, analysiert, bewertet und als Parameter für Prozesse benutzt. Die Werkzeuge dafür sind in der heutigen Informationstechnologie vielfältig. Über Sensoren lassen sich z. B. sehr große Datenmengen erfassen und über Funk weiterleiten. In Rechenzentren laufen leistungsfähige Datenbanken für unstrukturierte Daten, mit Algorithmen aus der künstlichen Intelligenz findet eine permanente selbstlernende Analyse aller Daten statt.

Aber auch mit Excel lassen sich für »relativ« geringe Datenmengen sehr gut Analysen durchführen. Von den Anfängen Mitte der 1980er Jahre bis zur aktuellen Version 2019 als Teil des Pakets *Office 2019* und dem Abonnementmodell *Microsoft 356* hat sich viel getan. In jeder neuen Version kamen weitere Funktionalitäten hinzu, Verbesserungen und Erweiterungen wurden eingebaut, die Handhabung optimiert. Und dieser Trend wird sich mit Sicherheit fortsetzen. Zukünftige Versionen von Excel setzen auf die bestehenden Funktionalitäten auf, es kommen nur weitere hinzu. Heute schon deckt Excel ein sehr breites Spektrum an Einsatzszenarien ab, für fast jede Fragestellung zu Daten lassen sich mit Excel Antworten finden. Und in vielen Fällen kann die Antwort aus einem Diagramm bestehen.

## **1.1 Datenvisualisierung – Informationen anschaulich machen**

In einer sehr einfachen Form kann ein Datum aus nur einer Zahl bestehen. Die einzelne Zahl »749« hat für sich genommen jedoch keinen Informationsgehalt, erst im

Kontext ergibt sich die Information. Wenn zu diesem Einzeldatum »749« noch weitere Daten wie die Währung, eine Artikelnummer und ein Bezug zur Produktkategorie »Fahrrad« angeheftet werden, ergibt sich eine Art Datensatz. Und eine Information dieses Datensatzes lautet, dass dieses Fahrrad genau 749 € kostet. Haben Sie jetzt weitere Datensätze dieser Art vorliegen, lassen sich daraus neue Informationen gewinnen. Sie können z. B. ermitteln, wie viele Fahrräder über bzw. unter einem bestimmten Preis liegen oder wie der Durchschnittspreis aller vorhandenen Räder lautet. Beinhaltet Ihr Datensatz noch die Anzahl verkaufter Fahrräder pro Tag, so kann z. B. auch die Information herausgezogen werden, wie hoch der Umsatz bei Fahrrädern pro Quartal war. Um die Informationen aus den *Rohdaten* anschaulich zu machen, können Sie in Excel auf eine breite Palette von Diagrammen zurückgreifen. Je nach Art der Daten und dem Aufbau der Datensätze lassen sich die Diagramme direkt aus den *Rohdaten* erstellen, oder es muss eine Ergebnistabelle erzeugt werden. Diese Zwischentabelle kann aus einer Bereinigung, einer Aggregation oder einer Transformation der ursprünglichen Daten bestehen.

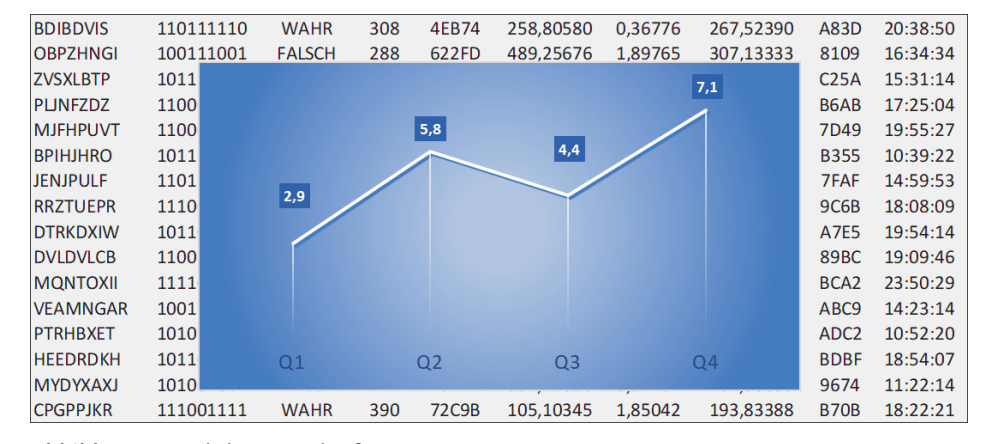

**Abbildung 1.1** Rohdaten und Informationen in Form eines Diagramms

Das Prinzip der tabellarischen Anordnung von Daten in Excel basiert auf einer sehr alten Methode. Schon lange vor der elektronischen Verarbeitung von Daten wurden rechteckige Bereiche horizontal in Zeilen und vertikal in Spalten unterteilt. Jeder karierte Notizblock basiert auf dieser Anordnung, ein Blatt Papier mit Kästchen stellt nichts anderes dar als eine leere Tabelle. Innerhalb dieses Rasters können Daten eingegeben werden. Und ganz gleich, ob die Daten in Excel oder auf Papier stehen sollen, eine stringente und konsequente Struktur erleichtert die weitere Verarbeitung. Die Summenbildung auf Papier ist ungleich einfacher, wenn die Dezimaltrennzeichen untereinanderstehen (siehe Abbildung 1.2). Und Berechnungen in Excel liefern auch nur dann die richtigen Ergebnisse, wenn eine Zahl auch eine Zahl ist und nicht durch versteckte Leerzeichen als Text interpretiert wird.

| Datum      | Einnahmen |                |                |              |           |              |   |   |
|------------|-----------|----------------|----------------|--------------|-----------|--------------|---|---|
|            |           |                |                |              |           |              |   |   |
| 07.09.2020 |           | 8              | $\overline{2}$ | 3            | $\lambda$ | 4            | 5 | € |
| 08.09.2020 | 1         | $\mathfrak{2}$ | D              | 5            | $\lambda$ | 7            |   | € |
| 09.09.2020 |           | a              | 6              | 8            | x         | $\mathbf{2}$ | 8 | € |
| 10.09.2020 | 1         | 3              | 7              | D            |           | 1            |   | € |
|            |           |                |                |              | x         |              |   |   |
| 11.09.2020 | 1         | 4              | B              | 3            | ż         | 6            | a | € |
| 12.09.2020 |           | a              | a              | $\mathbf{2}$ | $\lambda$ | 1            | 1 | € |
|            | 6         | B              | 4              | 3            | ž         | 3            | 3 | € |
|            |           |                |                |              |           |              |   |   |

**Abbildung 1.2** Strukturierte Datenerfassung und Berechnung auf Papier

Das Prinzip der Visualisierung von Daten ist keine Errungenschaft der Informationstechnologie. Viele der bekannten Diagramme wie Säulen, Kreise, Flächen und Linien stammen aus dem 18. Jahrhundert, an der Grundidee hat sich seitdem nichts geändert (siehe Abbildung 1.3). Natürlich ist es heute einfacher, ein Diagramm zu erstellen. Mit drei Mausklicks in Excel haben Sie ein optisch ansprechendes Diagramm erstellt, auf Papier und mit Lineal dauert es ungleich länger.

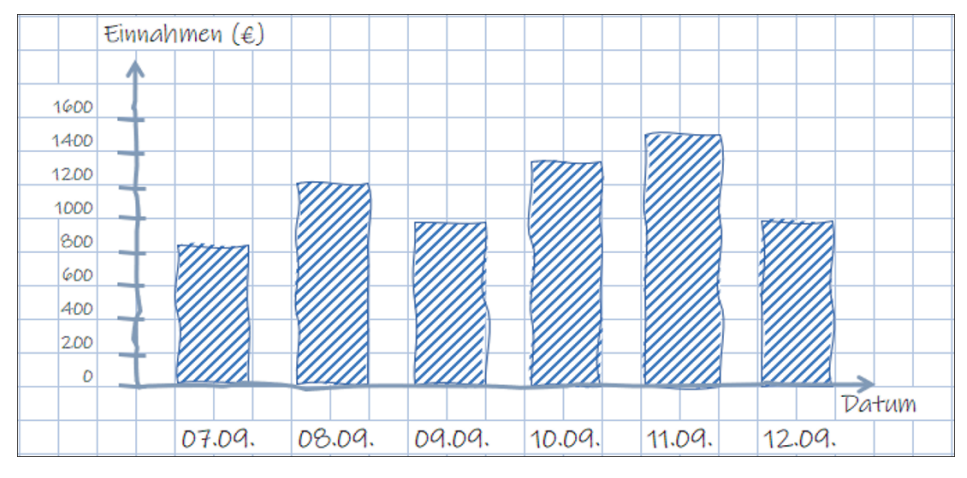

**Abbildung 1.3** Manuell erstelltes Säulendiagramm

## **1.2 Beispieldaten und Aufbau dieses Buches – der rote Faden**

Es gibt eine nicht zu überschauende Menge an Informationsquellen für beinahe jede Excel-Fragestellung. Und auch die Fülle an frei verfügbaren Beispielen mit entsprechenden Daten scheint ins Unendliche zu gehen. Die Herausforderung ist dabei oft-

mals, dass es sich um nicht zusammenhängende Fragmente handelt. Im Internet fehlt die Struktur, der rote Faden, die Kontinuität. Diesem Umstand möchte das vorliegende Buch etwas entgegenwirken. Ausgehend von einer Übersicht und einigen grundlegenden Excel-Funktionalitäten in Kapitel 1 und Kapitel 2 folgt die Einführung in die Welt der Diagramme. Die Erstellung, der Aufbau und die Formatierung werden detailliert in Kapitel 3 beschrieben. An sehr konkreten Anwendungsfällen folgt dann die Vertiefung der Thematik. Dabei wird der Bogen von Standarddiagrammen wie Säulen, Balken und Kreisen (Kapitel 4) über erweiterte Formen wie Kombidiagramme und statistische Diagramme (Kapitel 5 und 7) bis hin zu eigenen Darstellungen wie Tachometern (Kapitel 9) gespannt. Die *bedingte Formatierung* als Visualisierungsform wird gesondert in Kapitel 6 behandelt. Die sehr umfangreiche Funktionalität der *Pivot-Tabellen* und der *Pivot-Diagramme* wird in Kapitel 8 erläutert.

Alle Daten und Beispiele in diesem Buch drehen sich um Fahrräder. An konkreten (aber fiktiven) Szenarien aus den Bereichen Vertrieb, Zubehör, Reparatur und Nutzung von Fahrrädern werden sämtliche Möglichkeiten beschrieben, die Ihnen Excel zur Visualisierung von Daten bietet. Die Beispieldaten und die Diagramme können Sie von der Webseite des Buches herunterladen: *www.rheinwerk-verlag.de/datenvisualisierung-mit-excel/*.

Sie können dieses Buches auf unterschiedliche Arten nutzen. Eine Möglichkeit besteht darin, es von vorne bis hinten durchzuarbeiten. Hierbei werden Sie den Verlauf von den Grundlagen über die Standards bis hin zu sehr individuellen Szenarien erkennen. Eine andere Möglichkeit der Nutzung besteht im Nachschlagen. Über das Inhalts- und Stichwortverzeichnis können Sie ganz gezielt auf die Themen zugreifen, die für Sie von Interesse sind. Und Sie können sich inspirieren lassen. Beim Durchblättern des Buches stoßen Sie so eventuell auf Diagramme, Darstellungsformen und Datenstrukturen, die Sie dann in den jeweiligen Kapiteln vertiefen können.

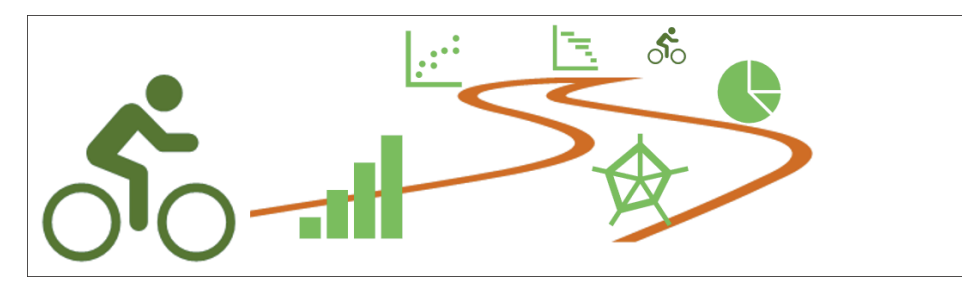

**Abbildung 1.4** Der rote Faden

## **1.3 Diagrammtypen – eine Übersicht der Excel-Diagramme**

Viele der in Excel vorhandenen Diagrammtypen stehen schon seit den ersten Versionen von Excel zur Verfügung. Alle Standarddiagramme wie Säulen, Balken, Linien oder Kreis waren bereits Ende der 1980er Jahre Bestandteil von Excel. Auch die Netz-, Oberflächen- und Punktdiagramme kamen schon Anfang der 1990er Jahre hinzu. Seit der Version 2013 erlaubt Excel die Kombination verschiedener Typen in einem Diagramm. In Excel 2016 wurden dann weitere Typen integriert, ab dieser Version stehen die Wasserfall-, Trichter- und Kastendiagramme zur Verfügung. Auch die Hierarchiediagramme wie Treemaps und Sunbursts sowie die Histogramme haben mit dieser Version Einzug in Excel gehalten.

In der Welt der Datenvisualisierung haben sich in den letzten Jahren viele neue Darstellungsformen entwickelt. Immer häufiger sind z. B. *Infografiken* oder *Sankey-Diagramme* (siehe Abbildung 1.42) zu sehen. Es ist somit auch davon auszugehen, dass in den zukünftigen Versionen von Excel der eine oder andere neue Diagrammtyp hinzukommen wird. In Abschnitt 1.3 können Sie sich einen vollständigen Überblick über alle aktuellen Diagrammformen in *Excel 2019* bzw. *Microsoft 365* verschaffen. Es werden ganz bildhaft alle Diagrammtypen und deren Varianten vorgestellt und ihr jeweiliger Einsatzbereich beschrieben. Auf die Daten der Diagramme wird an dieser Stelle bewusst nicht eingegangen, dies erfolgt in den weiteren Kapiteln.

### **1.3.1 Säulendiagramme**

Säulendiagramme in den verschiedenen Varianten gehören zu den gängigsten Darstellungsformen von Daten. Hier stehen Säulen senkrecht auf der horizontalen Achse, die Höhe jeder Säule repräsentiert einen Wert. Die Breite und die Abstände der Säulen sind nicht von Bedeutung. Für jede Rubrik oder Kategorie auf der horizontalen Achse ist pro Datenreihe eine Säule vorhanden, beim *gruppierten Säulendiagramm* stehen diese nebeneinander. Die Reihenfolge der Rubriken ist bei den Säulendiagrammen unerheblich, es muss keine natürliche Rangordnung bestehen. Die Säulen einer jeden Rubrik können links, in der Mitte oder rechts stehen, die Aussage wird dadurch nicht verändert. Dieser Diagrammtyp eignet sich besonders zum Vergleich von Werten zwischen den Rubriken. Bestehen Ihre Daten aus mehreren Datenreihen und somit aus mehreren Säulen pro Rubrik, lassen sich auch sehr gut Vergleiche zwischen den Datenreihen ablesen. Sie sehen in Abbildung 1.5, dass in der Rubrik »Süd« der Wert für »2019« höher ist als »2020«. Gleichzeitig erkennen Sie, dass dieser Wert auch höher ist als in der Rubrik »Mitte«.

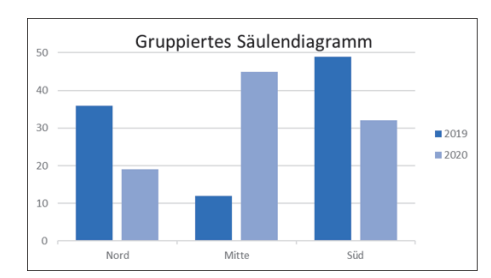

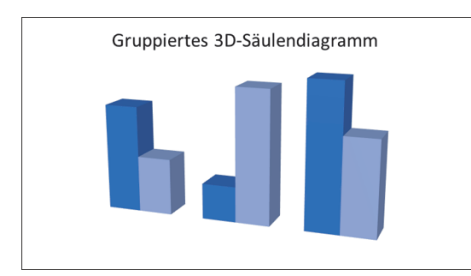

**Abbildung 1.5** Gruppiertes 2D- und 3D-Säulendiagramm

Bei einem gestapelten Säulendiagramm stehen die Säulen einer Rubrik nicht nebeneinander, sie sind hier übereinandergestapelt. Mit diesem Diagrammtyp können Sie sehr gut die absoluten Summen aller Werte einer Rubrik vergleichen. Hat Ihr Diagramm mehrere Datenreihen, sind also viele Anteile übereinandergestapelt, kann der Vergleich der Werte einer Datenreihe über die Rubriken eventuell schwierig sein. Durch die unterschiedlichen Positionen im Stapel ist für den Betrachter nicht immer klar zu erkennen, welche Höhe der Anteil in Relation zur Höhe einer anderen Rubrik hat.

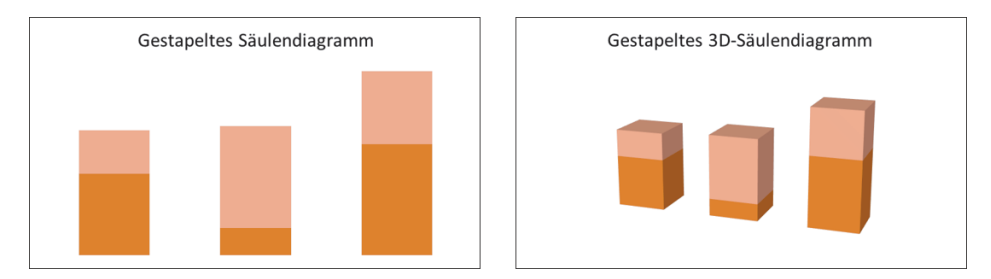

**Abbildung 1.6** Gestapeltes 2D- und 3D-Säulendiagramm

Bei dem Säulendiagramm in Abbildung 1.7 haben alle gestapelten Säulen insgesamt dieselbe Höhe, d. h., die Summe aller Werte einer Rubrik stellen 100 % dar. Diese Darstellung ermöglicht den Vergleich der relativen Anteile der Datenreihen an der Summe pro Rubrik. Durch entsprechende Achsenskalierung sollten Sie hier die relative Bedeutung der Höhen verdeutlichen. Ansonsten ist die Gefahr vorhanden, absolute Werte herauszulesen.

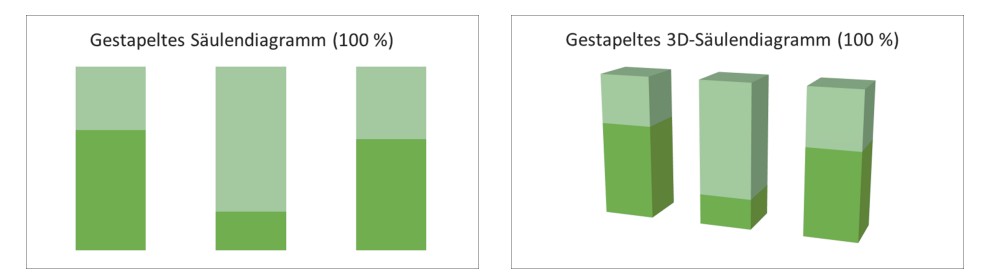

**Abbildung 1.7** Gestapeltes 100-%-2D- und -3D-Säulendiagramm

Eine weitere Variante zur Anordnung der Säulen besteht darin, die Säulen hintereinander zu platzieren (siehe Abbildung 1.8). Mit dem 3D-Säulendiagramm erzeugen Sie einen Raum, jede Datenreihe wird hier auf der z-Achse aufgetragen. Es kann leicht passieren, dass weiter hinten liegende Säulen von den vorderen verdeckt werden. Diese Variante sollten Sie nur dann einsetzen, wenn die hinteren Säulen höher sind als die vorderen.

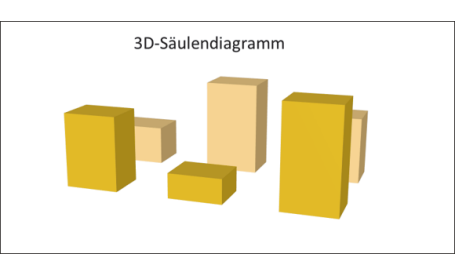

**Abbildung 1.8** Echtes 3D-Säulendiagramm

## **1.3.2 Liniendiagramme**

Bei Liniendiagrammen haben die Rubriken auf der horizontalen Achse immer eine aufsteigende oder eine abnehmende Reihenfolge. Diese Folge kann aus Datumswerten oder aus Uhrzeiten bestehen, aus fortlaufenden Nummern für Quartale oder aus Wochentagen. Wichtig ist die Reihenfolge, eine Linie wird immer von links nach rechts fortlaufend gelesen. Für jeden Wert der Datenreihen wird in entsprechender Höhe pro Rubrik ein Punkt gezeichnet. Alle Punkte einer Reihe werden dann zu einer Linie verbunden (siehe Abbildung 1.9). Die Datenpunkte selbst lassen sich im Liniendiagramm ein- oder ausblenden. Diese Form der Datenvisualisierung eignet sich hervorragend, um einen zeitlichen Verlauf aufzuzeigen bzw. um unterschiedliche Verläufe zu vergleichen. Ein Beispiel für ein Liniendiagramm ist die Umsatzentwicklung der beiden Datenreihen »Fahrräder« und »Ersatzteile« über die Rubriken »Jan« bis »Mai«.

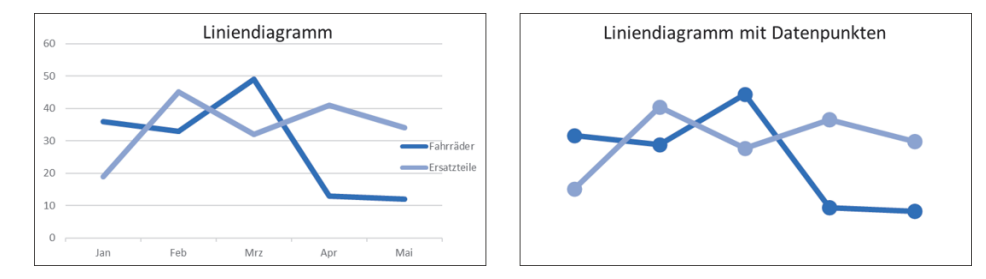

**Abbildung 1.9** Liniendiagramm ohne und mit Datenpunkten

Auch Liniendiagramme lassen sich stapeln. Damit können sehr gut Verlaufslinien verglichen werden, die Tendenz oder extreme Werte werden gut sichtbar. Der Vergleich der Werte einzelner Rubriken hingegen fällt etwas schwerer. Die Bezugslinie einer zweiten Datenreihe ist nicht mehr die horizontale Achse, sondern die Linie der ersten Datenreihe.

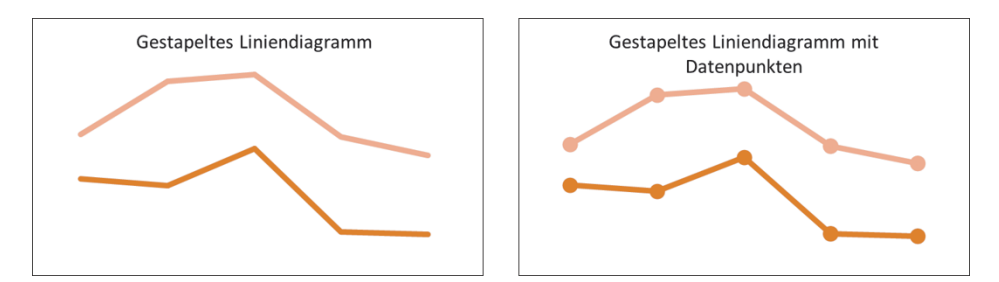

**Abbildung 1.10** Gestapelte Linien ohne und mit Datenpunkten

Noch etwas schwieriger sind die zu 100 % gestapelten Liniendiagramme in Abbildung 1.11 zu lesen. Dabei verläuft die Linie der letzten Datenreihe parallel zur horizontalen Achse, dadurch kann ein falsches Bild entstehen. Es ist bei diesem Diagrammtyp nicht sofort ersichtlich, dass die Abstände der Linien den relativen Anteil der Summe einer Rubrik darstellen. Ein Flächendiagramm stellt hier eine etwas leichter zu deutende Alternative dar.

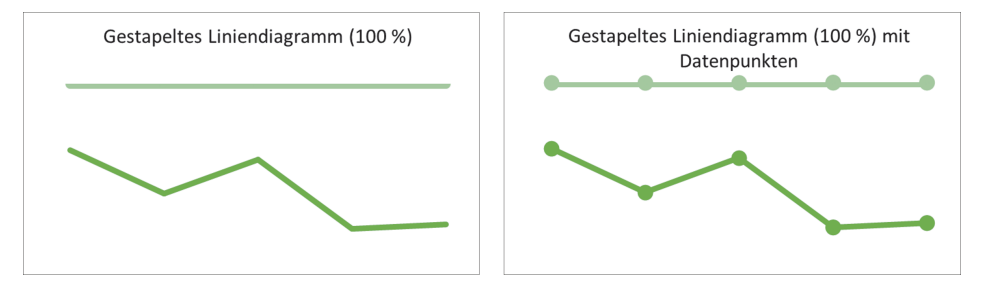

**Abbildung 1.11** Zu 100 % gestapelte Liniendiagramme ohne und mit Datenpunkten

Eine räumliche Darstellung von Linien ermöglicht das 3D-Liniendiagramm (siehe Abbildung 1.12). Dabei werden aus den Linien Bänder, die entlang der z-Achse hintereinander gezeigt werden. Bei Überschneidungen der Bänder ist diese Art der Darstellung ebenfalls schwer zu lesen, ein klassisches Liniendiagramm stellt oftmals die bessere Wahl dar.

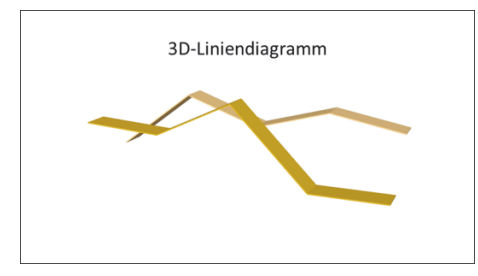

**Abbildung 1.12** 3D-Ansicht eines Liniendiagramms

### **1.3.3 Kreisdiagramme**

Mit einem Kreisdiagramm, oftmals auch als Kuchendiagramm bezeichnet, lassen sich sehr gut Verhältnisse visualisieren. Die Daten aus einer einzelnen Datenreihe werden dabei als Segmente eines Kreises dargestellt. Die Größe der einzelnen Segmente ergibt sich aus dem Verhältnis zur Summe aller Daten. In Abbildung 1.13 sehen Sie eine Datenreihe mit den drei Rubriken »Damen-, Herren- und Kinder-Fahrräder«. Die Summe der Werte aller Rubriken ergibt den kompletten Kreis, jedes Segment des Kreises repräsentiert den Wert der einzelnen Rubriken. Ein Kreisdiagramm verliert an Übersichtlichkeit, wenn Ihre Daten aus mehr als acht Rubriken bestehen. Die Unterscheidung von einzelnen Segmenten ist dann unter Umständen nicht mehr gegeben. Und auch wenn ein deutlicher Größenunterschied zwischen den Werten vorhanden ist, eignet sich das einfache Kreisdiagramm nur bedingt. Dann wären einige Segmente zu klein, um das Verhältnis richtig auszudrücken.

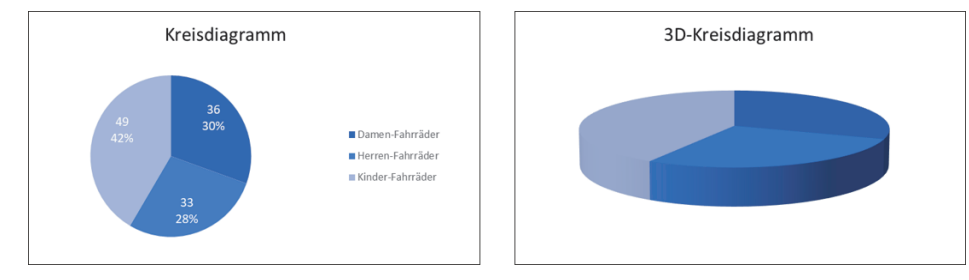

**Abbildung 1.13** 2D- und 3D-Kreisdiagramm

Haben Sie einige deutlich kleinere Werte in Ihren Daten, lassen sich diese bei Bedarf herausziehen und als eigener Kreis bzw. als gestapelte Säule anzeigen, etwa wie in Abbildung 1.14. Die Summe dieser kleinen Werte stellt im eigentlichen Kreis ein eigenes Segment dar.

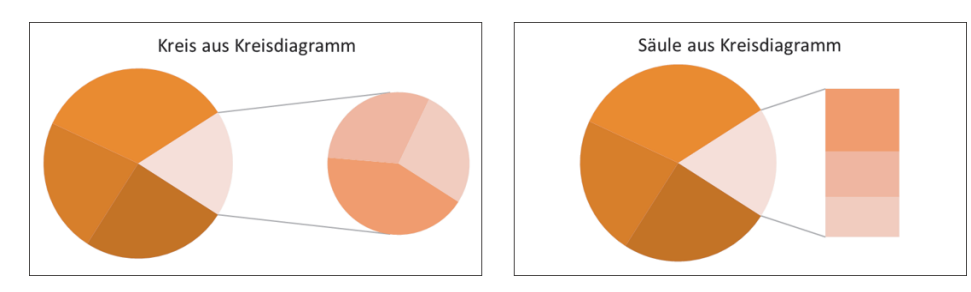

**Abbildung 1.14** Kreis aus Kreisdiagramm und Säule aus Kreisdiagramm

Eine leicht abgewandelte Form des Kreisdiagramms ist das Ringdiagramm, das Sie in Abbildung 1.15 sehen. Anstelle eines kompletten Kreises erfolgt hierbei die Darstellung von Werten in Form von Teilen eines Ringes. Der große Unterschied besteht

darin, dass Sie mehrere Datenreihen in einem Ringdiagramm darstellen können. Jeder Ring hat denselben Ursprung, jedoch einen anderen Radius. Dadurch entsteht unter Umständen eine Verzerrung der Größenverhältnisse. Weiter außen liegende Segmente haben eine größere Fläche, repräsentieren jedoch denselben Wert. Der Vergleich mehrerer Segmente fällt bei geschachtelten Ringen schwer, ein Säulendiagramm kann hier die bessere Wahl sein.

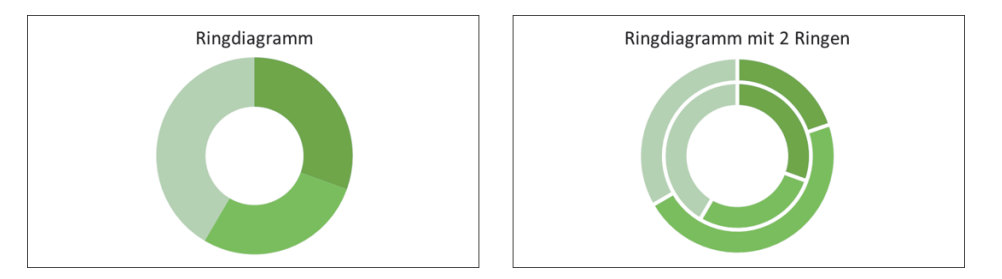

**Abbildung 1.15** Ringdiagramm mit einer und mit zwei Datenreihen

### **1.3.4 Balkendiagramme**

Der Aufbau eines Balkendiagramms ist dem Säulendiagramm sehr ähnlich, die Achsen und somit auch die Säulen sind nur um 90° gedreht. Daraus ergeben sich hinsichtlich der Lesbarkeit und der Einsatzszenarien gewisse Unterschiede. Die Balken stehen senkrecht zur vertikalen Achse, auf der die Rubriken aufgetragen sind. Die Werte befinden sich auf der horizontalen Achse, die Länge der Balken repräsentiert somit den Wert der Datenreihen pro Rubrik. Ein Balkendiagramm eignet sich sehr gut, wenn Sie Daten der Größe nach sortiert darstellen wollen. Das menschliche Auge kann so von oben nach unten eine Abnahme oder eine Zunahme gut erkennen. Wie beim Säulendiagramm handelt es sich bei den Rubriken nicht um eine natürliche Reihenfolge, eine Sortierung der Daten nach der Größe ist also möglich. Eine weitere Eigenschaft der Balkendiagramme ist der Platz zur Beschriftung von Rubriken.

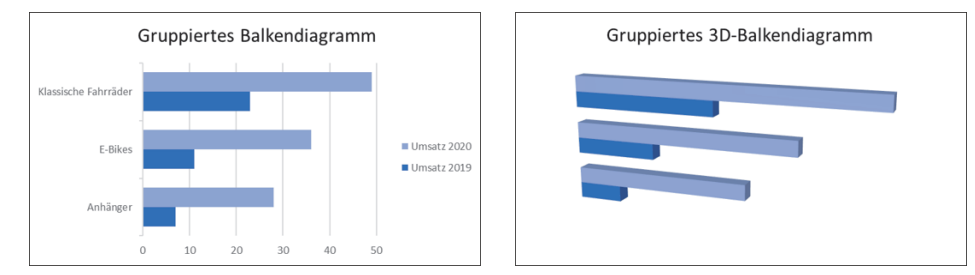

**Abbildung 1.16** Gruppiertes 2D- und 3D-Balkendiagramm

Lange Bezeichnungen von Rubriken können hier gut verwendet werden, sie stehen alle untereinander. Bei Säulendiagrammen kommt es dann unter Umständen zu Überschneidung der Rubrikennamen.

Auch die Balkendiagramme erlauben neben einer Gruppierung eine Stapelung. Genauso wie bei den Säulen werden pro Rubrik die Werte aller Datenreihen nebeneinander gestapelt. Somit ist auch hier die Summe aller Datenreihen pro Rubrik sehr gut vergleichbar. Das Verhältnis der einzelnen Anteile des Stapels ist hingegen nicht so eindeutig erkennbar.

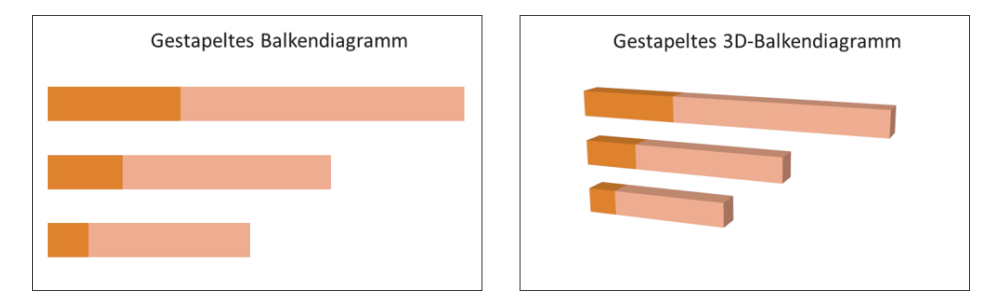

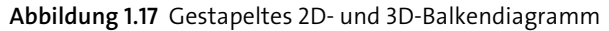

Entsprechend den Säulen können Sie die gestapelten Balken auch im prozentualen Verhältnis zur Summe der Rubriken darstellen.

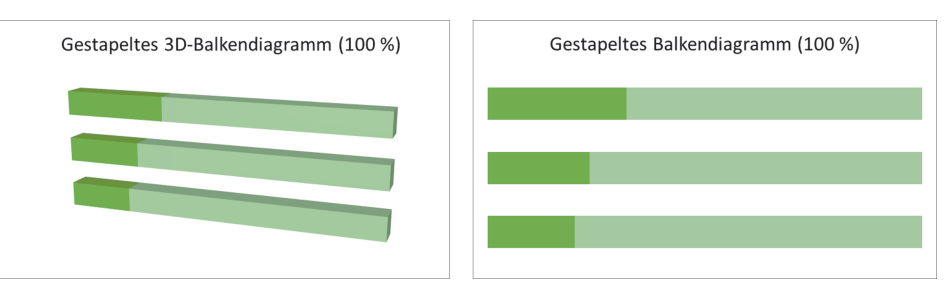

**Abbildung 1.18** Gestapeltes 2D- und 3D-Balkendiagramm (100 %)

#### **1.3.5 Flächendiagramme**

Die Flächendiagramme sind im Grunde Liniendiagrammen, bei denen die Fläche unterhalb der Linie eingefärbt ist. Entsprechend müssen die Rubriken auf der horizontalen Achse einer natürlichen Reihenfolge entsprechen. Auch hier müssen Datums- oder Zeitangaben bzw. eine fortlaufende Nummerierung zugrunde liegen. Beim Betrachten orientiert sich das Auge an der oberen Kante der Flächen, ganz automatisch wird der Verlauf von links nach rechts interpretiert. Ein Unterschied zu Liniendiagrammen besteht darin, dass im Fall von mehreren Datenreihen die hinteren

Flächen zum Teil verdeckt sein können. Sind Werte einer hinteren Datenreihe kleiner als die der vorderen Reihe, verschwindet ein Teil der Fläche, der Wert ist im Diagramm nicht sichtbar. Wäre im Beispiel in Abbildung 1.19 der Umsatz der Region »Nord« im dritten Quartal 2020 kleiner als der in Region »Süd«, könnten Sie im Diagramm nur erahnen, wie hoch der Wert wirklich ist. In solchen Fällen bietet sich als Alternative das Liniendiagramm an.

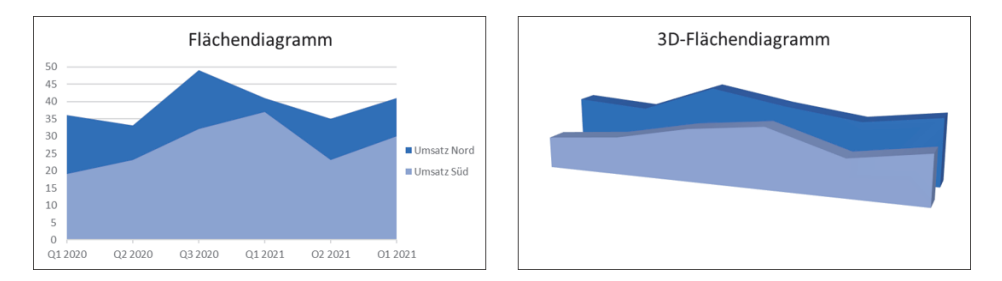

**Abbildung 1.19** 2D- und 3D-Flächendiagramm

Rein optisch ist in Abbildung 1.20 nicht sofort erkennbar, ob es sich bei einem Flächendiagramm um die einfache oder um die gestapelte Variante handelt. In beiden Fällen sind Flächen übereinander zu sehen, einmal stehen sie jedoch hintereinander und einmal übereinander. Sie sollten im Diagramm eindeutig vermitteln, um welche Variante es sich handelt. Ein gestapeltes Flächendiagramm eignet sich sehr gut, um eine Gesamtheit darzustellen. Das menschliche Auge kann auf Anhieb erkennen, welche Fläche größer und welche kleiner ist. Weniger gut ist ablesbar, wie der Verlauf selbst aussieht. Die weiter oben gestapelten Werte haben als Bezugslinien die darunterliegende Linie und nicht die horizontale Achse, der Bezug variiert also.

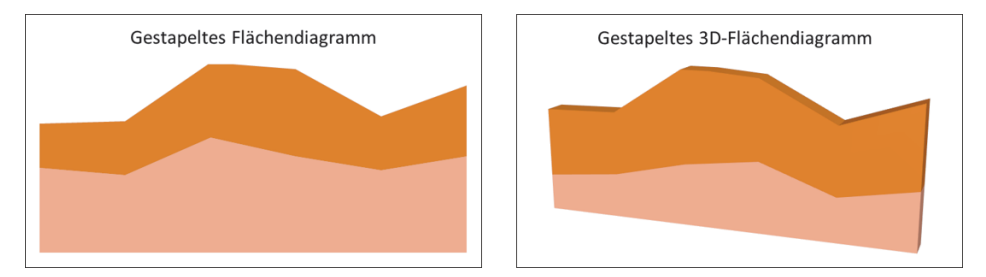

**Abbildung 1.20** Gestapeltes 2D- und 3D-Flächendiagramm

Sehr gut lassen sich die relativen Anteile der Datenreihen in 100 % gestapelten Flächendiagrammen verdeutlichen (siehe Abbildung 1.21).

Die Gesamtfläche besteht bei dieser Form der Stapelung aus einem Rechteck, die jeweiligen prozentualen Flächenanteile einer jeden Datenreihe sind gut zu erkennen.

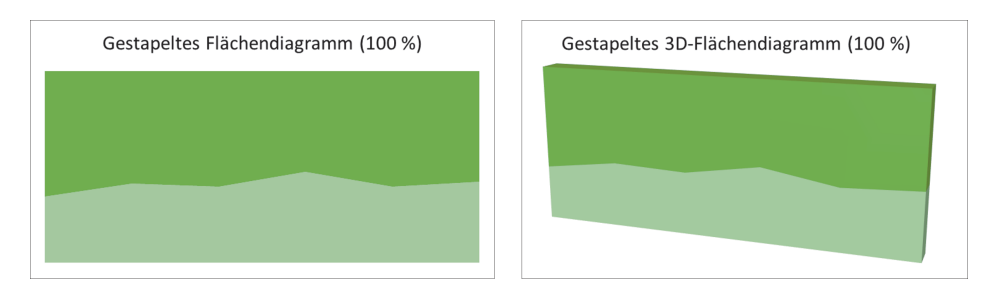

**Abbildung 1.21** Gestapeltes 2D- und 3D-Flächendiagramm (100 %)

### **1.3.6 Punktdiagramme**

Der vielseitigste Diagrammtyp in Excel ist das Punktdiagramm, auch »Punkt XY« genannt. Die Besonderheit dieses Typs besteht darin, dass die Rubriken auf der horizontalen Achse numerisch sind und auch so von Excel interpretiert werden. Bei allen anderen Typen sind die Abstände zwischen den Rubriken konstant. Bei Punktdiagrammen können Sie die Position sehr granular angeben. Somit haben Sie die Möglichkeit, in einem Koordinatensystem jeden beliebigen Punkt zu zeichnen. Die x-Koordinate ergibt sich aus der Zahl der Rubrik, die y-Koordinate aus dem dazugehörigen Wert. Punktdiagramme eignen sich hervorragend zum Erstellen von Streudiagrammen im Kontext von Korrelationsanalysen. Ein anderes Einsatzszenario von Punktdiagrammen sind Funktionsplotter. Mit diesem Diagrammtyp lassen sich beliebige Graphen zu mathematischen Funktionen zeichnen. Und auch zum genauen Platzieren von Beschriftungen und Pfeilen können Sie Punktdiagramme einsetzen. Dazu wird einem bestehenden Diagramm der Typ Punktdiagramm hinzugefügt. In diesem Kombidiagramm können Sie dann Punkte und Verbindungen nach Ihren Vorstellungen integrieren.

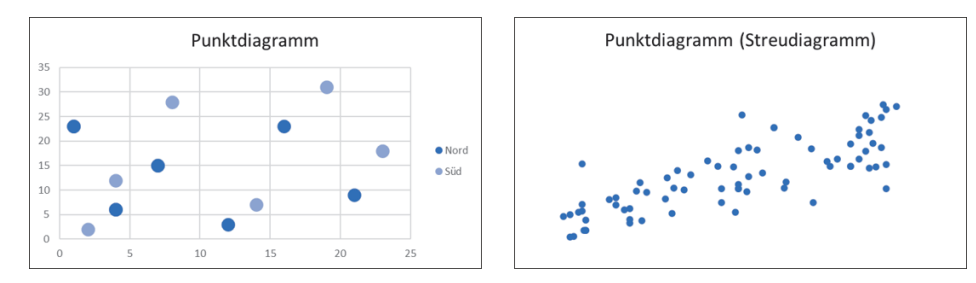

**Abbildung 1.22** Punktdiagramme mit zwei Datenreihen und Streudiagramm

Wie in Abbildung 1.23 zu sehen ist, lassen sich die Punkte durch gerade Linien verbinden. Auf die Art ähneln Punktdiagramme den Liniendiagrammen, mit dem Unterschied, dass die horizontalen Abstände der verbundenen Punkte variabel sind. Selbst senkrechte Linien sind darstellbar, mehrere Punkte können denselben x-Wert bei unterschiedliche y-Werten haben.

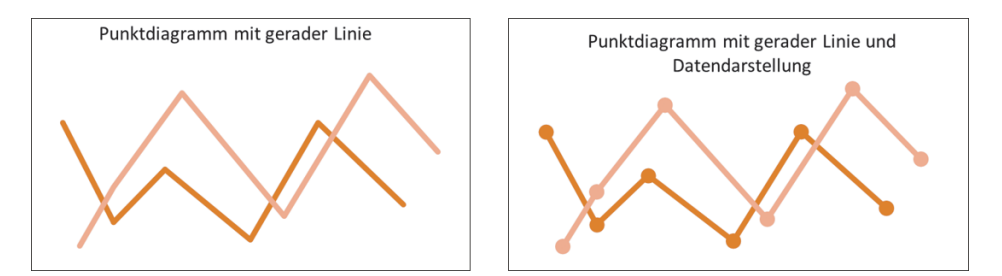

**Abbildung 1.23** Verbundene Punkte mit geraden Linien ohne und mit Datendarstellung

Sie können die Punkte nicht nur mit einer geraden Linie verbinden, auch eine sogenannte interpolierte Linie ist möglich (siehe Abbildung 1.24). Dabei glättet Excel die Verbindungslinie, es entsteht eine fließende Kurve. Mit dieser Variante der Punktdiagramme können Sie die oben erwähnten Funktionsgraphen zeichnen.

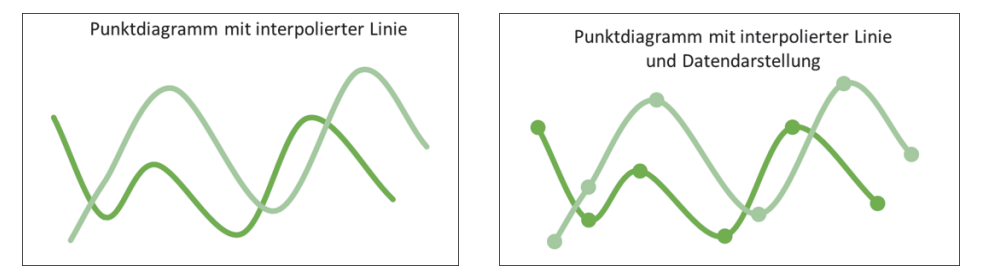

**Abbildung 1.24** Verbundene Punkte mit interpolierten Linien ohne und mit Datendarstellung

Den Punkten lässt sich eine weitere Dimension hinzufügen. Neben den Koordinaten können Sie in einem solchen Blasendiagramm noch Einfluss auf die Größe nehmen. Damit vermitteln Sie eine Information nicht nur durch die Platzierung des Punktes, auch die Größe sagt etwas aus. In einem Blasendiagramm kommt somit eine dritte Dimension Ihrer Daten hinzu. Ein Beispiel ist eine Risikobetrachtung bestehend aus Eintrittswahrscheinlichkeit, Auswirkung und Kosten.

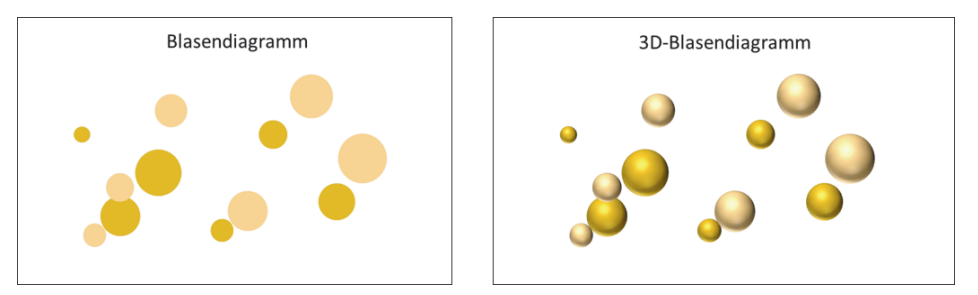

**Abbildung 1.25** 2D- und 3D-Blasendiagramm

#### **1.3.7 Netzdiagramme**

In einem Netzdiagramm werden Werte als Abstand zu einem Nullpunkt angezeigt. Die Anzahl der Rubriken bestimmt den Aufbau des Netzes, pro Rubrik besitzt das Netz eine Ausprägung ausgehend vom Nullpunkt. Mehrere Datenreihen lassen sich gut miteinander vergleichen, Abweichungen werden schnell deutlich. Im Beispiel in Abbildung 1.26 sehen Sie ein Netzdiagramm mit Daten aus zwei Datenreihen mit jeweils fünf Rubriken. Dabei geht es um die Anzahl von Serviceanfragen in verschiedenen Kommunikationskanälen. Sie erkennen schnell, dass sich die Anfragen in allen Kanälen im zweiten Quartal erhöht hat. Sie erkennen darüber hinaus, dass die Steigerung im Fall der telefonischen Anfragen im Vergleich recht gering ausfällt.

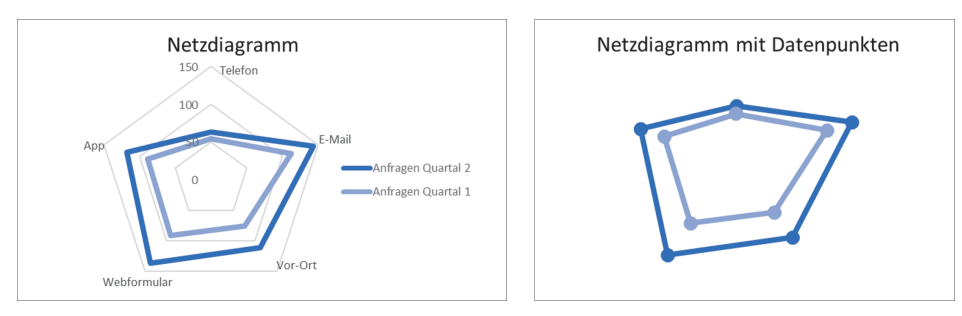

**Abbildung 1.26** Netzdiagramm ohne und mit Datenpunkten

Sie können die Flächen eines Netzdiagramms auch einfärben. Dabei muss beachtet werden, dass alle Werte einer Datenreihe größer sein sollten als die Werte der vorherigen Reihe. Ansonsten verdeckt eine Fläche einen Teil der anderen Fläche, der Wert ist nicht mehr erkennbar.

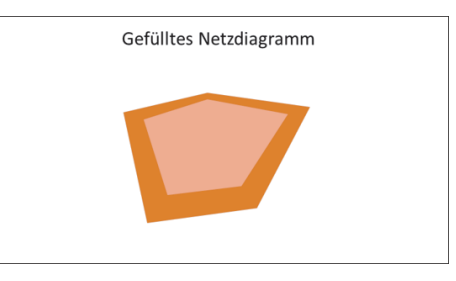

**Abbildung 1.27** Gefülltes Netzdiagramm

#### **1.3.8 Flächenkartogramme**

Mit den Karten oder genauer mit den Flächenkartogrammen können Sie Regionen auf einer Landkarte unterschiedlich einfärben. Regionen können dabei Kontinente, Länder oder Städte sein, im deutschsprachigen Raum auch Bundesländer oder Postleitzahlengebiete. Da Excel die notwendigen geografischen Informationen aus einem externen Kartendienst ermittelt, ist bei der Erstellung oder Änderung eine Internetverbindung notwendig.

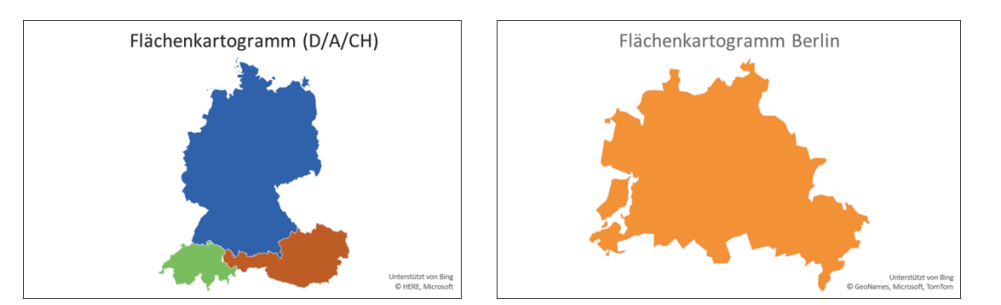

**Abbildung 1.28** Flächenkartogramme

## **1.3.9 Kursdiagramme**

Die Kursdiagramme sind primär zur Darstellung der Schwankungen von Aktienkursen konzipiert. Prinzipiell lassen sich mit diesem Diagrammtyp aber alle Größen darstellen, die Schwankungen unterliegen. Sie können damit z. B. auch Schwankungen von Niederschlagsmengen oder Temperaturen über Zeiteinheiten visualisieren. Ein Kursdiagramm besteht aus verbundenen Punkten und Säulen. Die in Excel integrierte Kombination daraus ermöglicht eine Sicht auf einige Kerngrößen von Aktienkursen. Um ein Kursdiagramm zu erstellen, müssen die Daten in einer festgelegten Anordnung vorliegen.

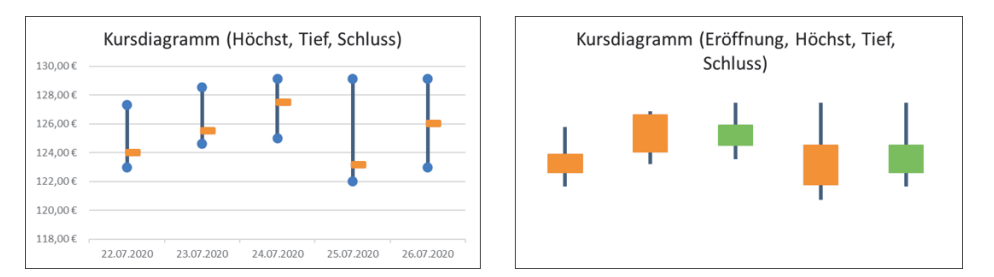

**Abbildung 1.29** Kursdiagramme mit drei bzw. vier Aktienkenngrößen

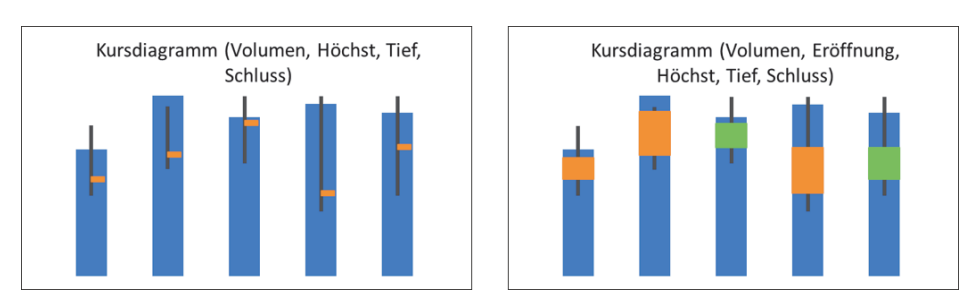

**Abbildung 1.30** Kursdiagramme mit vier bzw. fünf Aktienkenngrößen

### **1.3.10 Oberflächendiagramme**

Die Oberflächendiagramme gehören in der Bürowelt zu den seltener genutzten Visualisierungsformen von Daten. Diese Darstellungsart ist in technischen Bereichen häufiger anzutreffen. Das Prinzip von Oberflächendiagrammen besteht darin, eine ebene Fläche an bestimmten Punkten entsprechend einem Wert zu erhöhen. Die Punkte ergeben sich aus den Koordinaten der Datenreihen und der Rubriken. Die resultierenden Höhenniveaus werden unterschiedlich eingefärbt. Im Beispiel in Abbildung 1.31 können Sie erkennen, dass ein Wert für Nürnberg im März und für Mannheim im April zwischen vier und acht liegt, alle anderen Werte bewegen sich im Bereich null bis vier.

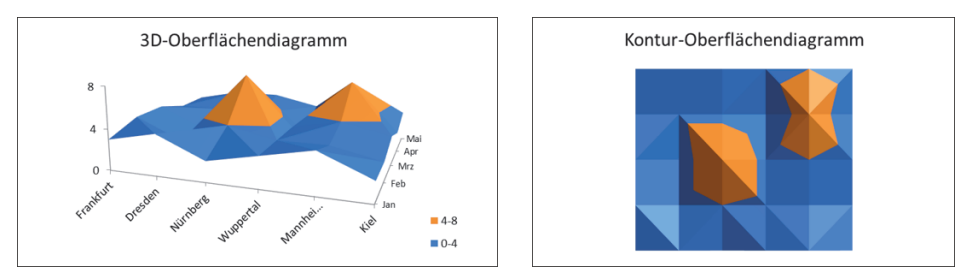

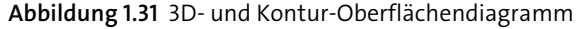

Anstelle von ausgefüllten Flächen werden beim Drahtmodell nur die Verbindungslinien gezeichnet.

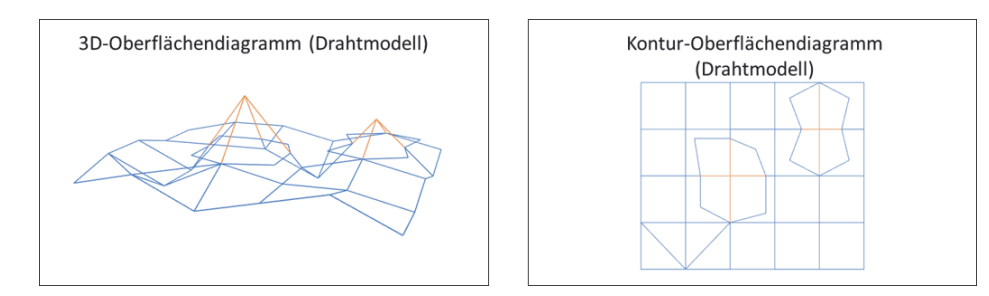

**Abbildung 1.32** 3D- und Kontur-Oberflächendiagramm als Drahtmodell

## **1.3.11 Treemap-Diagramme**

In einem Treemap-Diagramm stellt Excel Werte als rechteckige Flächen dar. Jede der Rubriken erhält eine andere Farbe, die Größe eines Rechtecks ergibt sich aus der Relation des jeweiligen Wertes zur Summe aller Werte. Die größten Flächen befinden sich tendenziell links oben, nach rechts unten nimmt die Fläche und somit der darzustellende Wert ab. Die Anordnung übernimmt Excel automatisch, Sie können darauf keinen Einfluss nehmen. Die Besonderheit von Treemaps besteht jedoch darin,

Hierarchien darzustellen. Im Beispiel in Abbildung 1.33 liegen für drei Hauptkategorien Unterkategorien vor, zu jeder Region gehören noch zwei bzw. drei Städte. Für diese Hierarchie fasst Excel die Werte jeder Region zusammen und erstellt daraus eine Fläche. Diese Fläche wird anschließend noch in entsprechende Flächen für die Städte unterteilt. Auch diese Teilflächen sind so angeordnet, dass die Größe der Fläche von links oben nach rechts unten abnimmt.

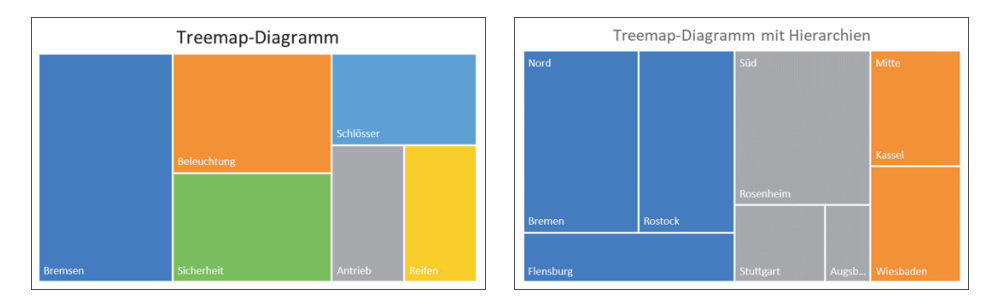

**Abbildung 1.33** Treemap-Diagramm ohne und mit Hierarchien

#### **1.3.12 Sunburst-Diagramme**

Auch mit den Sunburst-Diagrammen lassen sich Hierarchien visualisieren. Hier erstellt Excel segmentierte Ringe, für jede Hierarchieebene einen. Die Segmente des inneren Ringes stellen alle Werte der oberen Ebene dar. In den folgenden Ringen findet die weitere Segmentierung statt. Es kann durchaus vorkommen, dass für einige Ebenen keine weitere Segmentierung vorhanden ist. Im Beispiel in Abbildung 1.34 ist für die Regionen »West« und »Ost« keine Stadt mehr aufgeführt. In solchen Fällen entstehen dann die »Sonnenstrahlen«, Namensgeber für diesen Diagrammtyp.

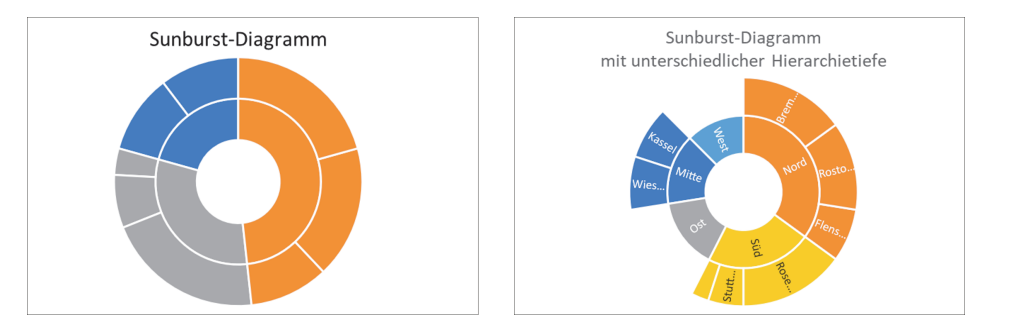

**Abbildung 1.34** Sunburst-Diagramme

#### **1.3.13 Histogramme**

In Histogrammen werden Häufigkeiten dargestellt. Diese aus der Statistik stammende Methode erlaubt es, Verteilungen von Daten zu erkennen. Das Prinzip ist dabei, Wertebereiche festzulegen und alle Daten zu zählen, die in diesen Bereichen

liegen. Als Rubriken auf der horizontalen Achse fungieren die nach ihrer Wertigkeit aufsteigend sortierten Bereiche. Die jeweiligen Häufigkeiten werden dann als Säule dargestellt. Eine Sonderform des Histogramms ist das *Pareto-Diagramm*. Hier sind die Rubriken absteigend nach der Häufigkeit sortiert. Zusätzlich ist in diesem Säulendiagramm die sogenannte *Pareto-Linie* eingezeichnet. Dabei handelt es sich um die aufsummierten relativen Häufigkeiten.

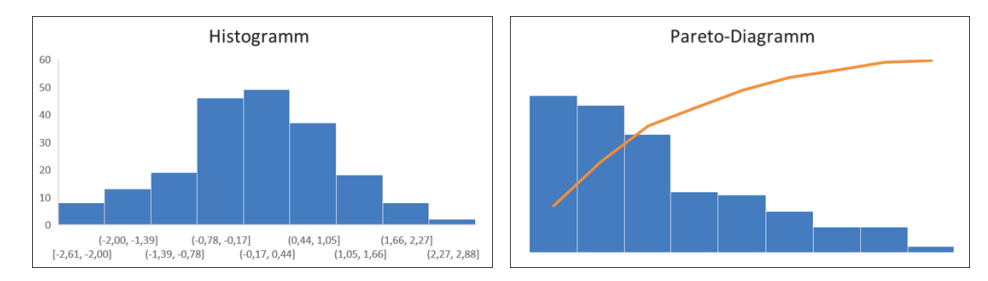

**Abbildung 1.35** Histogramm und Pareto-Diagramm

## **1.3.14 Kastengrafik**

Auch die Kastengrafik, im Englischen Boxplot genannt, zeigt Verteilungen von Daten an. Dabei werden fünf statistische Lageparameter ermittelt und mit einem Kasten sowie zwei Linien dargestellt. Die Höhe und die Position des Kastens ergibt sich aus dem 25-%- und dem 75-%-Quantil, zusätzlich ist der Median bzw. Mittelwert markiert. Die vertikalen Linien stellen den Bereich zwischen den Quantilen und dem Minimum bzw. Maximum dar.

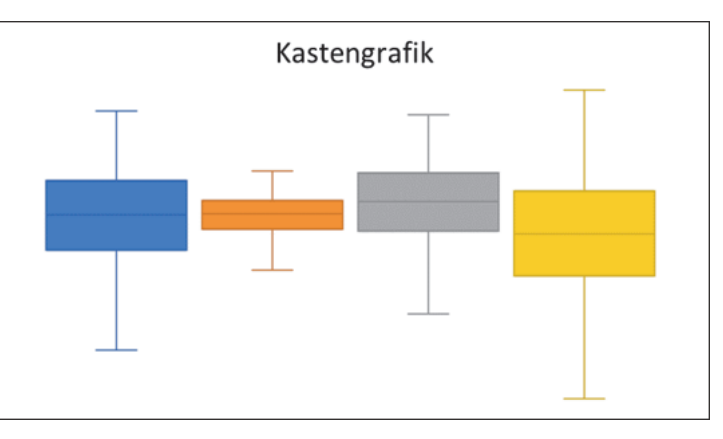

**Abbildung 1.36** Kastengrafik bzw. Boxplot

## **1.3.15 Wasserfalldiagramme**

Oftmals liegen Daten im zeitlichen Verlauf vor, die eine Zunahme oder eine Abnahme im Vergleich zum vorherigen Zeitintervall aufweisen. Solche Daten lassen

sich in Excel sehr gut mit dem Wasserfalldiagramm darstellen. Ausgehend von einem Startwert als Säule werden z. B. monatliche Zunahmen durch eine blaue Fläche angezeigt, die Abnahmen durch eine orangefarbene Fläche. Die Höhe der Fläche drückt dabei immer die Differenz aus. Am Ende der Zeitskala steht eine weitere Säule, diese stellt den Endwert dar.

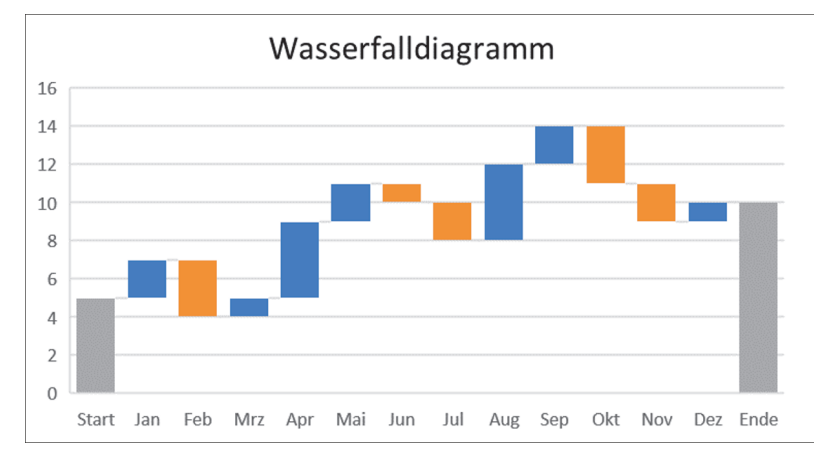

**Abbildung 1.37** Wasserfalldiagramm

## **1.3.16 Trichterdiagramme**

Mit den Trichterdiagrammen lassen sich sehr gut abnehmende Werte in den verschiedenen Phasen eines Prozesses abbilden. Haben Sie z. B. einen sechsstufigen Prozess zur Qualitätsprüfung, nimmt von Schritt zu Schritt die Anzahl der gefundenen Fehler ab. Diese Entwicklung können Sie mit einem Trichterdiagramm sehr anschaulich machen.

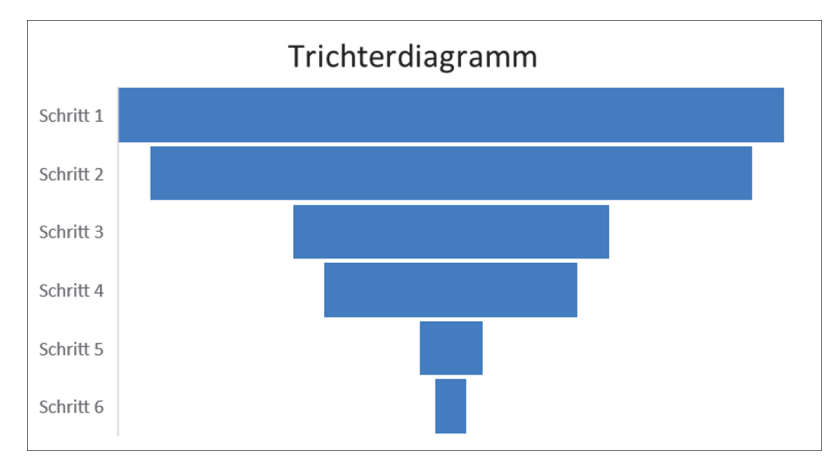

**Abbildung 1.38** Trichterdiagramm

### **1.3.17 Kombidiagramme**

Seit Excel 2013 lassen sich verschiedene Diagrammtypen kombinieren. Dies kann hilfreich sein, wenn Sie zu denselben Rubriken verschiedene Werte anzeigen möchten. Sie können in einem Kombi- oder auch Verbunddiagramm eine Datenreihe als Säule ausgeben, eine andere Datenreihe als Linie. Die Säulendatenreihe kann dabei die aktuellen Tageswerte beinhalten, die Liniendatenreihe den Tagesdurchschnitt der letzten Monate. Bei deutlichen Größenunterschieden der Werte erlaubt es Excel, eine Datenreihe auf eine sekundäre y-Achse zu legen. So lassen sich z. B. relative und absolute Werte in einem Diagramm unterbringen. Die Standarddiagramme wie Säulen, Linien, Balken und Punkte können Sie gut kombinieren, spezielle Typen wie Oberflächendiagramme oder Treemaps hingegen erlauben keine Kombination mit anderen Typen.

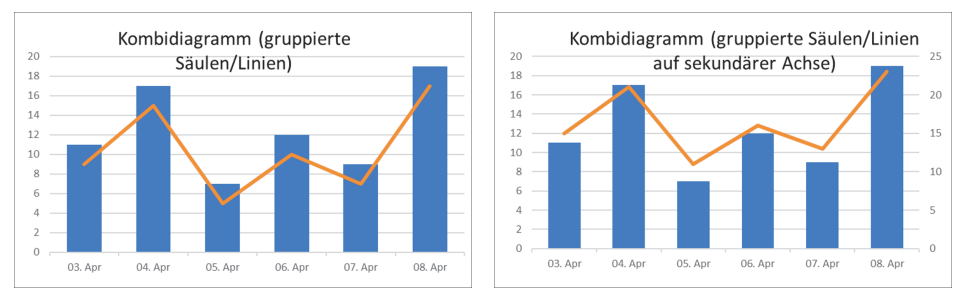

**Abbildung 1.39** Kombi- bzw. Verbunddiagramm

## **1.3.18 3D-Kartendiagramme**

Neben den Flächenkartogrammen können Sie eine weitere Kartendarstellung in Excel nutzen. Diese sogenannten 3D-Karten stehen seit der Version 2013 als *Add-in* zur Verfügung. Im Gegensatz zu den Kartogrammen ist es hier möglich, punktgenau durch Angabe von Adressen oder Längen- und Breitengraden Werte auf einer Landkarte anzuzeigen. Sie können mit den 3D-Karten Säulen oder *Heatmaps* auf einer Adresse platzieren und so ein sehr einfach zu lesendes Bild erzeugen.

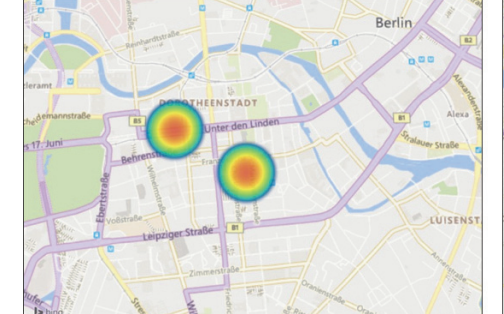

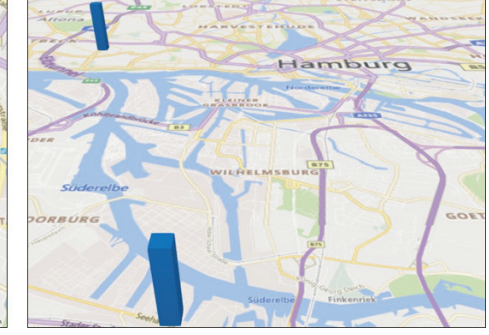

**Abbildung 1.40** 3D-Karten mit Heatmaps und Säulen

## **1.3.19 Sparklines und bedingte Formatierung**

*Sparklines* und Zellformatierungen unter Bedingungen stellen neben den Diagrammen eine weitere Form dar, um in Excel aus Daten bildhafte Informationen zu erzeugen. Mit Sparklines lassen sich *Miniaturdiagramme* in Zellen erstellen, die bedingt formatierten Zellen erlauben es, Werte in einer Tabelle mit vielfältigen Symbolen zu versehen.

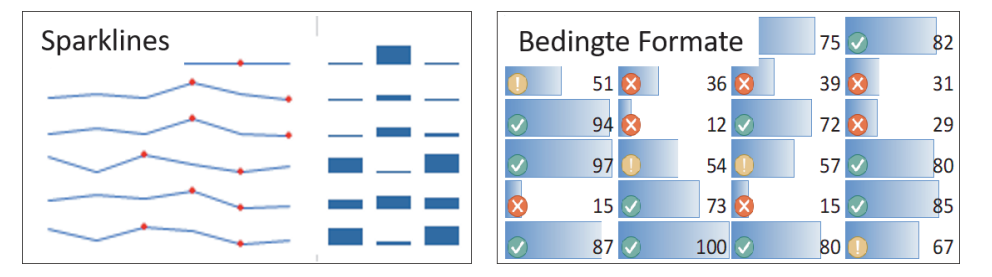

**Abbildung 1.41** Sparklines und bedingte Zellformate

## **1.4 Möglichkeiten und Grenzen von Excel**

Excel hat sich in den vielen Jahren des Bestehens zu einem vielfältigen und leistungsfähigen Werkzeug entwickelt. Das Spektrum der Einsatzszenarien reicht von der Verwaltung einfacher Listen bis zu Erstellung von Prognosen, von der Summenbildung bis zur Durchführung statistischer Tests, von der Auto-Vervollständigung bis hin zur Programmierung. Allein die Datenvisualisierung ist mittlerweile so umfangreich, dass dieses Thema ein eigenes Buch füllt. Für viele der Excel-Funktionalitäten gibt es andere, sehr spezialisierte Werkzeuge. Diese können einiges besser als Excel, gehen weiter in die Tiefe, unterstützen bei sehr speziellen Fragen und Problemen. Solche Programme haben ihre Stärken auf einem Fachgebiet, Excel hingegen ist ein Allroundwerkzeug, die Kombizange im Werkzeugkoffer. Auch im Bereich der Diagramme und der generellen Datenvisualisierung gibt es Programme auf dem Markt, die mächtiger sind als Excel. Solche auf Visualisierung spezialisierte Programme beinhalten noch andere Diagrammtypen, erlauben die automatisierte Erstellung von Diagrammen, ermöglichen in Diagrammen die Anwendung von Filtern und Gruppierungen mit einem Webbrowser im Internet oder Intranet. Mit einem solchen Spezialprogramm werden Sie jedoch keine Inventarliste verwalten oder auf die Schnelle den Mittelwert der Tageseinnahmen des letzten Monats berechnen können. Ein großer Vorteil von Excel ist es, dass Sie ganz nah an Ihren Daten dran sind – die Tabelle ist die Grundlage für jede Berechnung und für jedes Diagramm. Und ein weiterer Vorteil von Excel gegenüber Spezialprogrammen ist die Verbreitung und das damit verbundene Wissen der Anwender\*innen. Wer etwas Übung im Umgang mit Excel hat, ist unmittelbar in der Lage, ein einfaches Diagramm zu erstellen.

An einigen kleinen Beispielen soll verdeutlicht sein, wo die Diagramme in Excel an ihre Grenzen stoßen. Sie können zwar mit einem verbundenen Punktdiagramm Veränderungen darstellen. Mit Pfeilen lässt sich z. B. die Änderung eines Zustandes links zu einem Zustand rechts anzeigen. Ein echtes Sankey-Diagramm (siehe Abbildung 1.42), mit dem Sie Mengenflüsse durch unterschiedlich dicke Pfeile verdeutlichen können, ist in Excel dagegen nicht enthalten. Rudimentär können Sie in Excel zwar ein Sankey-Diagramm selbst bauen, der Aufwand ist jedoch recht hoch.

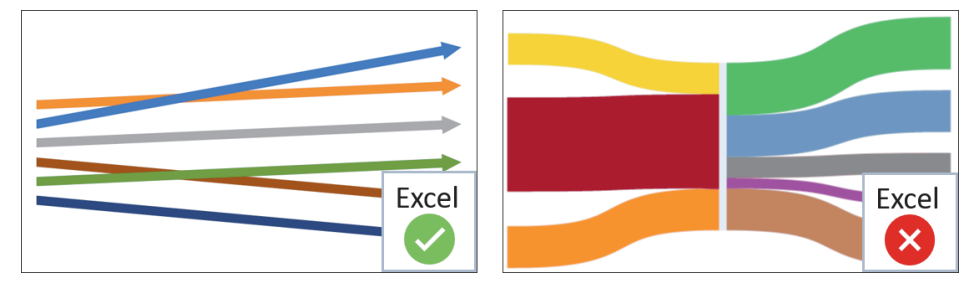

**Abbildung 1.42** Einfache Pfeile vs. Sankey-Diagramm

Die 3D-Liniendiagramme erzeugen in Excel rein optisch Bänder. Damit wird es trotzdem nicht möglich sein, eine Banddiagramm wie in Abbildung 1.43 zu erstellen. Bei dieser Diagrammform sehen Sie für verschiedenen Phasen Bänder entsprechend der Dicke sortiert. Es entsteht ein geflochtenes Gebilde, dass mit Excel so nicht realisierbar ist.

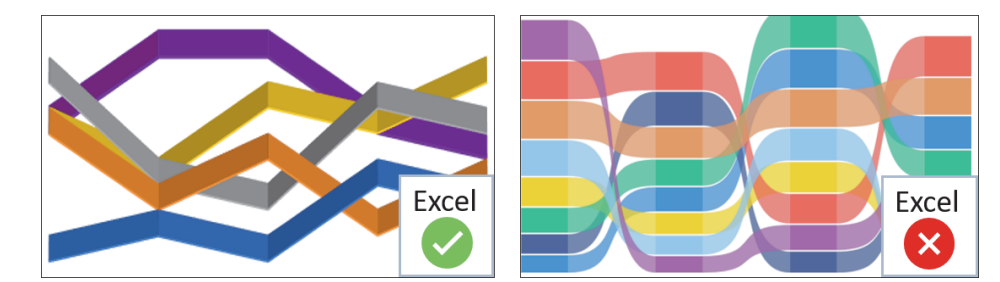

**Abbildung 1.43** 3D-Linien- vs. Banddiagramm

Ein geschickter Einsatz von Säulen und Balken erlaubt in Excel durchaus den Aufbau von verästelten Baumstrukturen. Im eigentlichen Sinn ist so aber kein Analysebaum (siehe Abbildung 1.44) realisierbar. Ein echter Analysebaum bildet Hierarchien ab und erlaubt das interaktive Auf- und Zublättern von Zweigen. Selbst mit großem Aufwand ist dies mit Excel nicht möglich, dafür gibt es spezialisierte Programme. Aber alles, was Sie mit Excel im Zusammenhang mit Diagrammen machen können, finden Sie auf den folgenden Seiten dieses Buches.

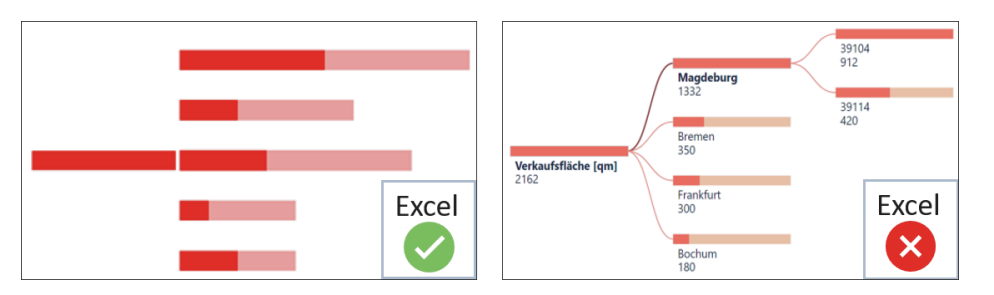

**Abbildung 1.44** Verästelung von Balken vs. Analysebaum

Auf einen Blick

## **Auf einen Blick**

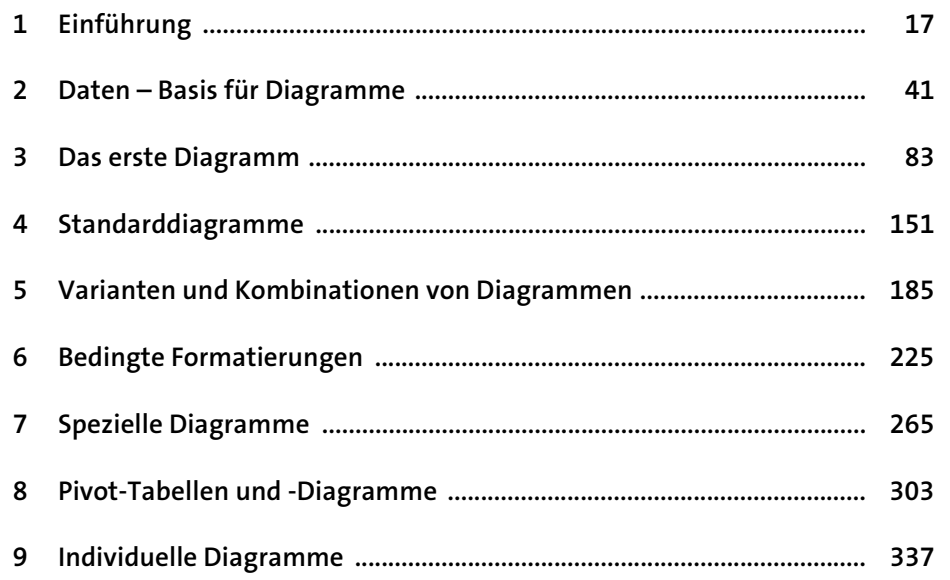

## **1 Einführung** 17

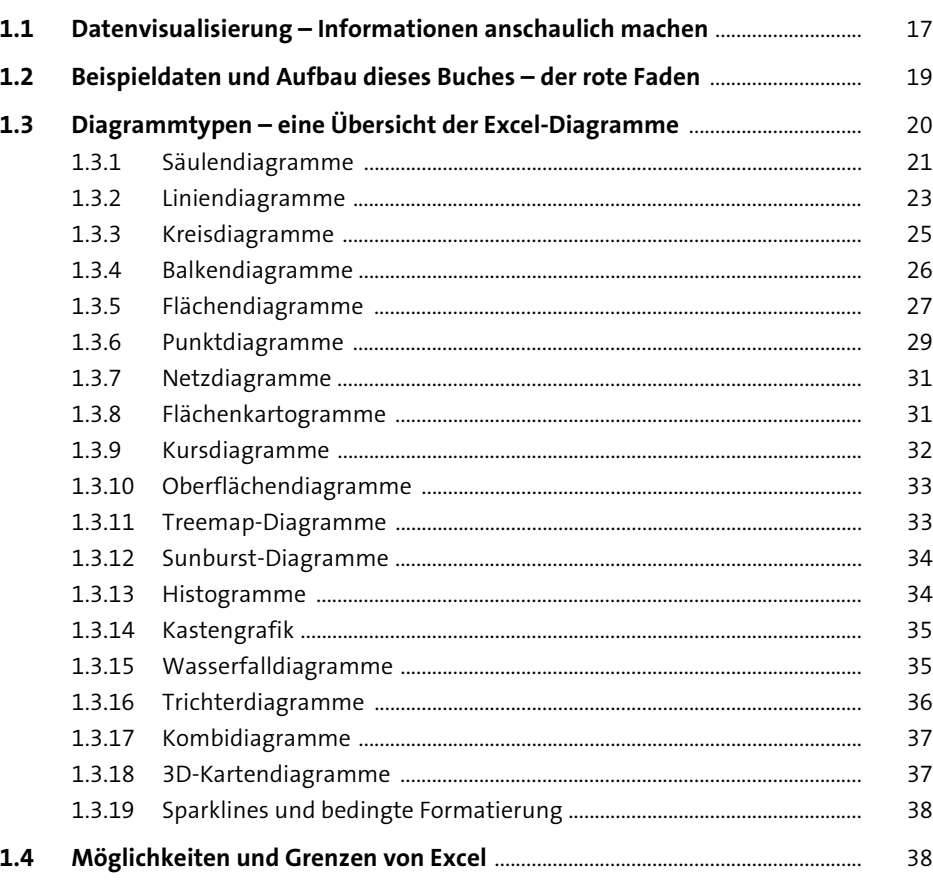

## **2 Daten – Basis für Diagramme** <sup>41</sup>

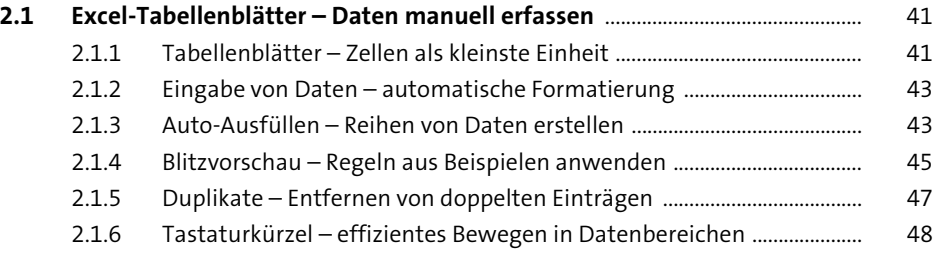

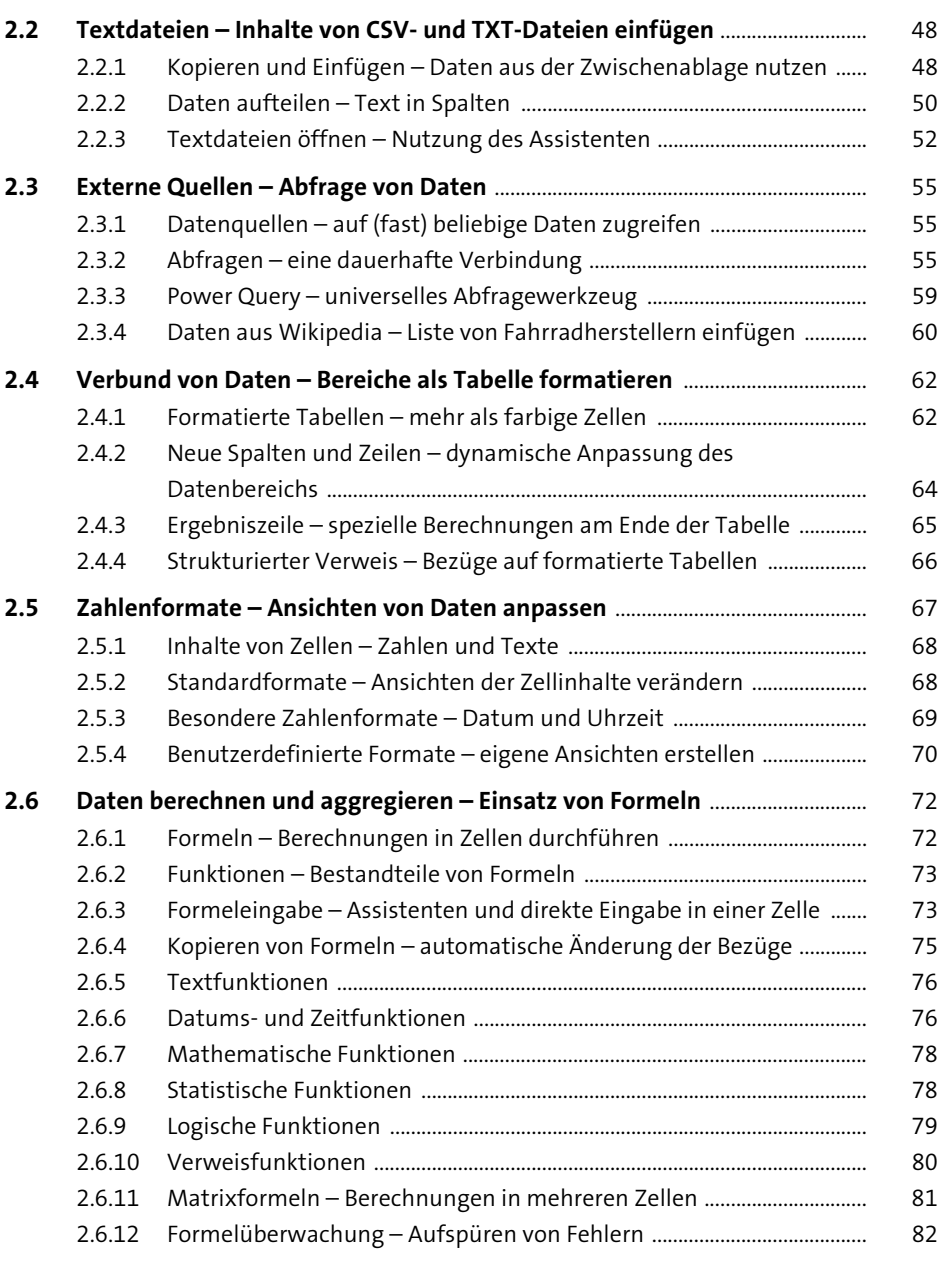

## **3** Das erste Diagramm

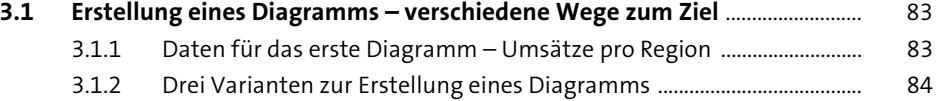

## **5**

**6**

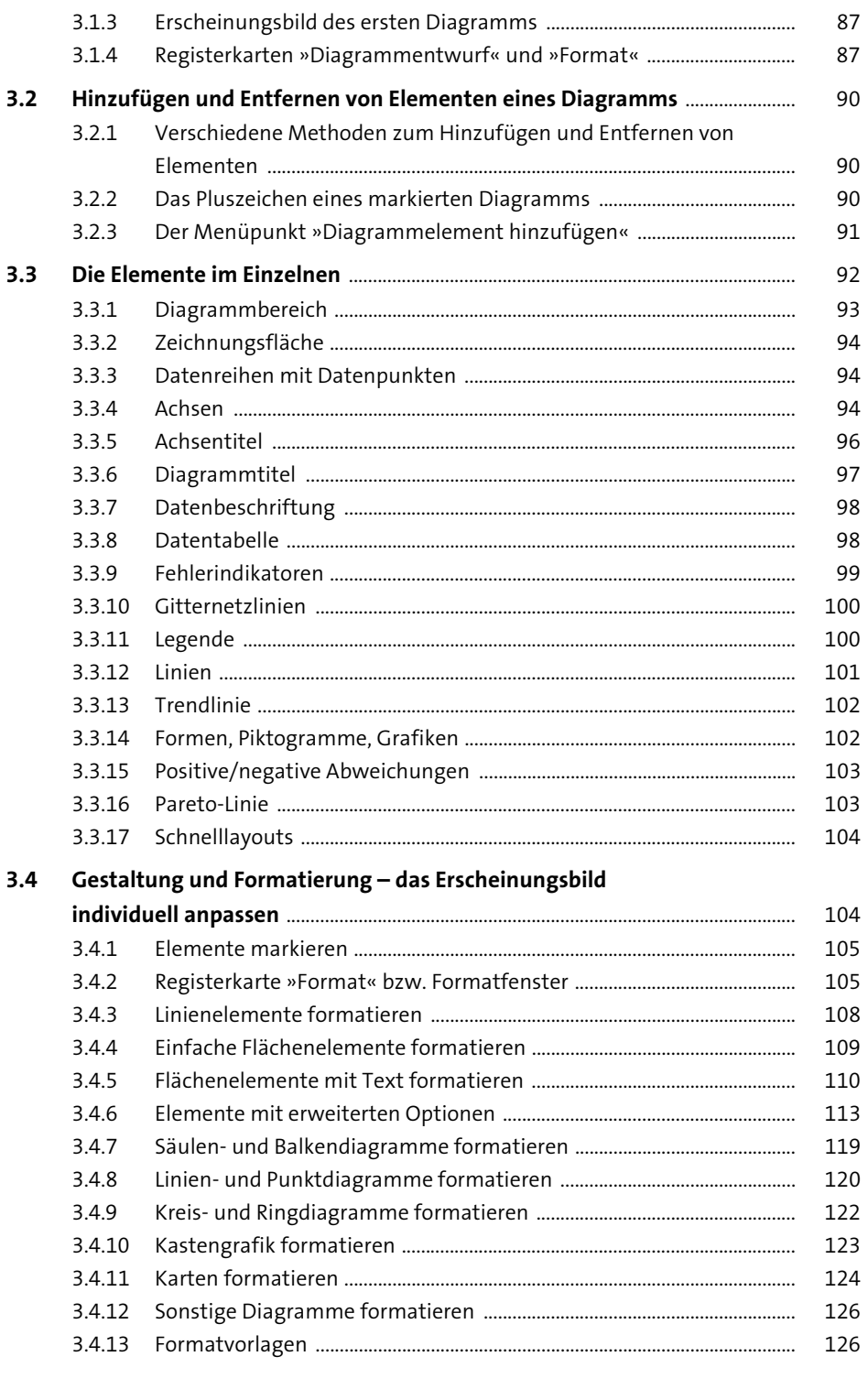

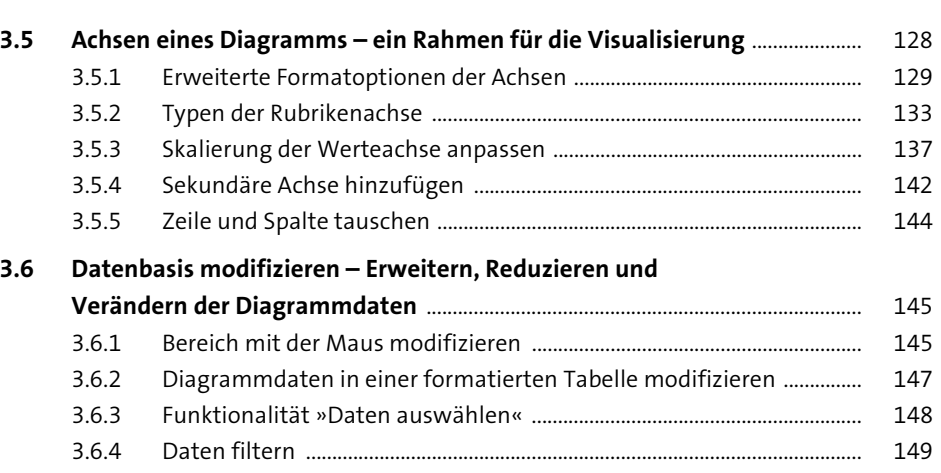

## **4 Standarddiagramme** 151

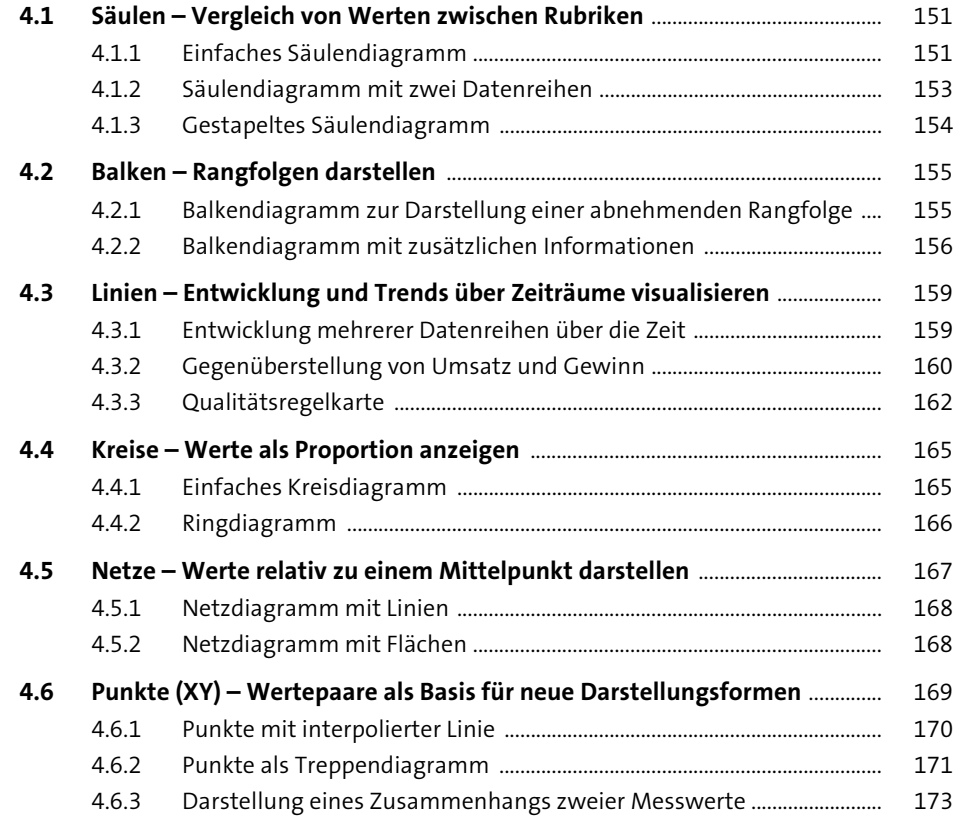

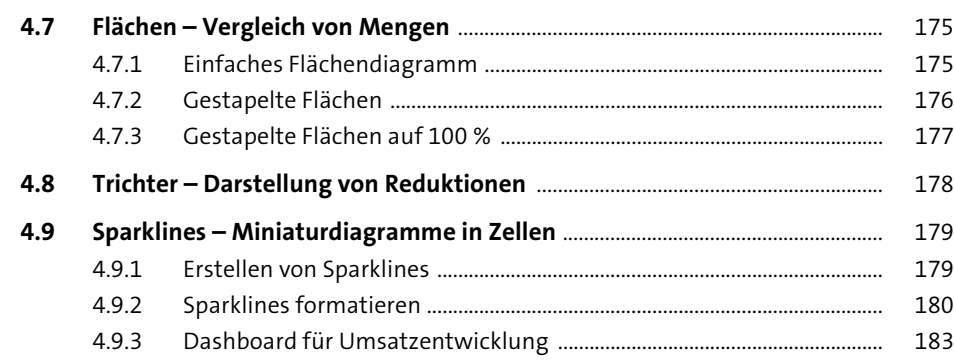

## **5 Varianten und Kombinationen von Diagrammen** <sup>185</sup>

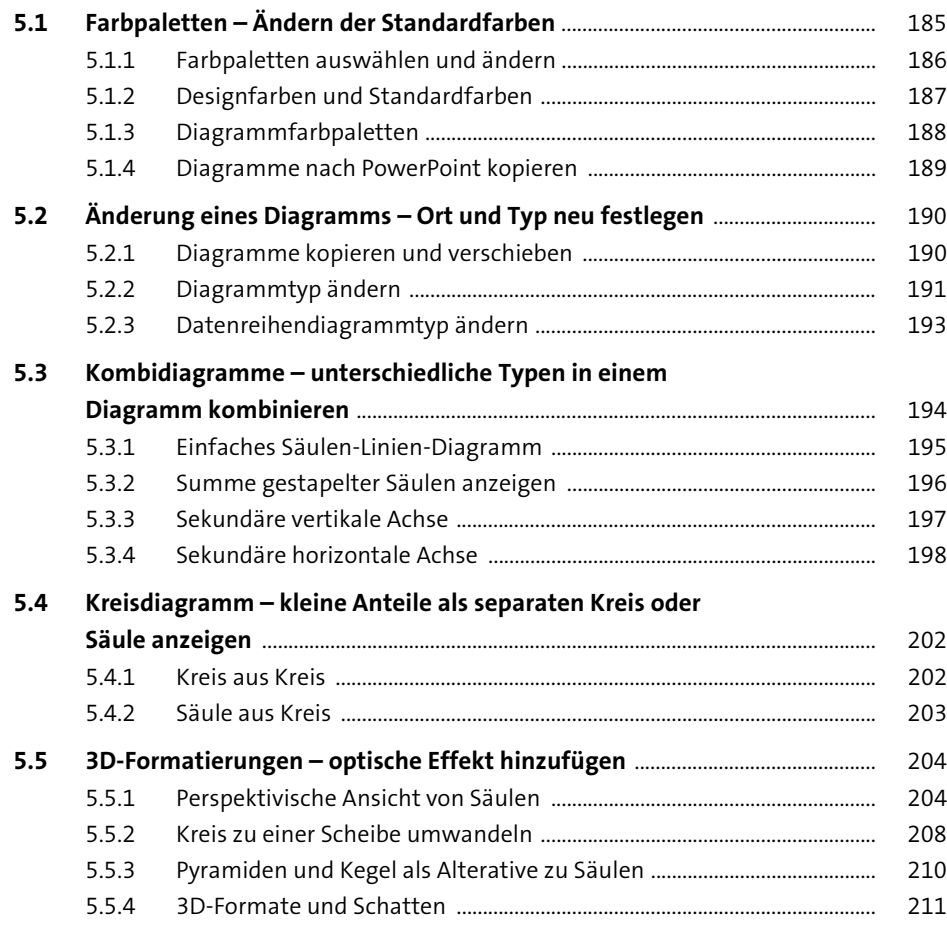

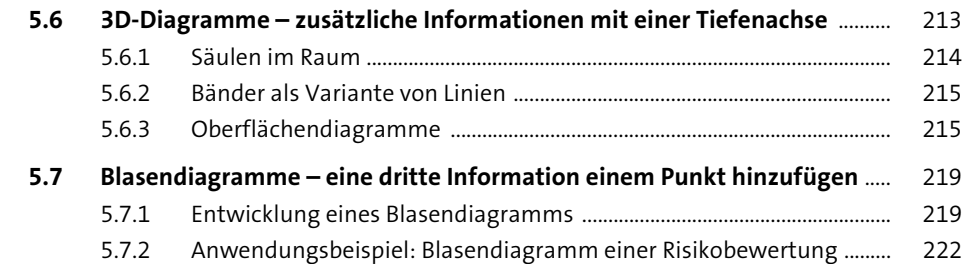

## **6 Bedingte Formatierungen** <sup>225</sup>

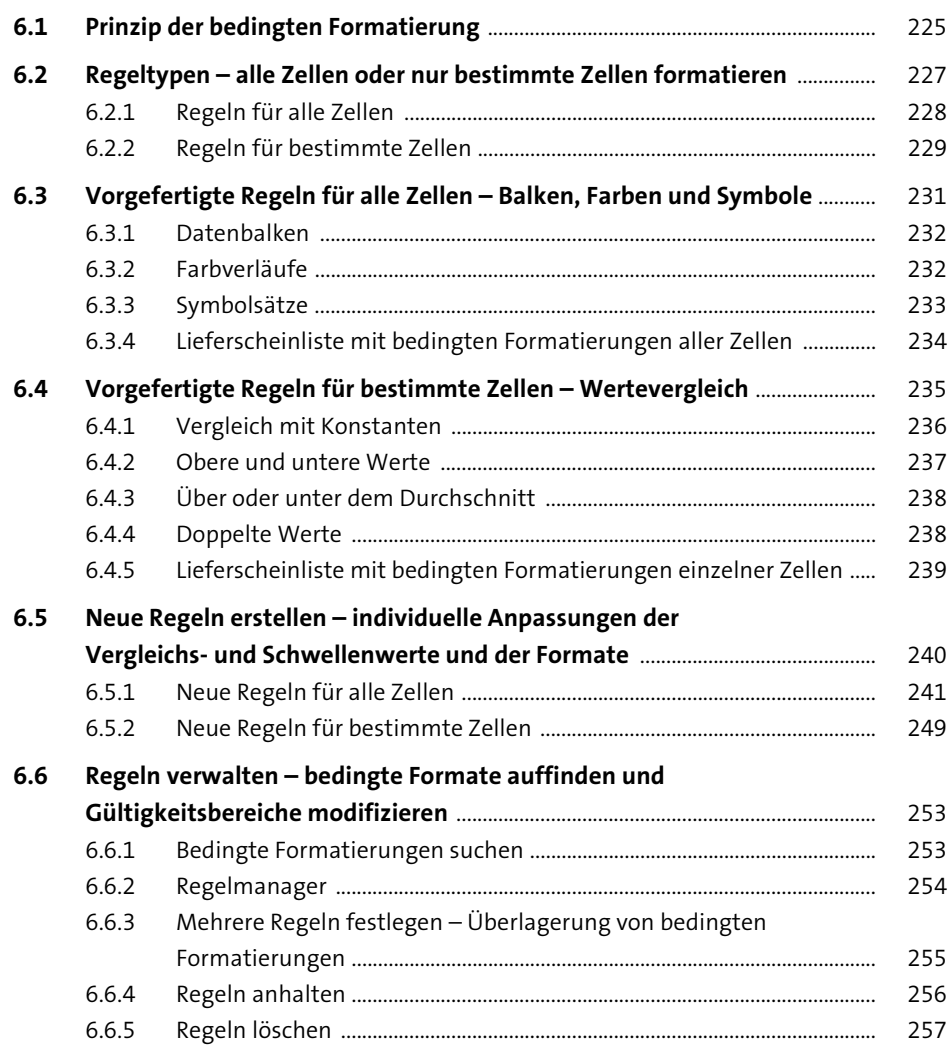

**Inhalt**

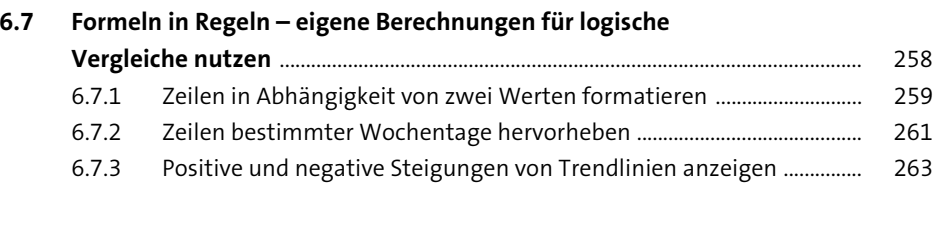

## **7** Spezielle Diagramme

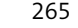

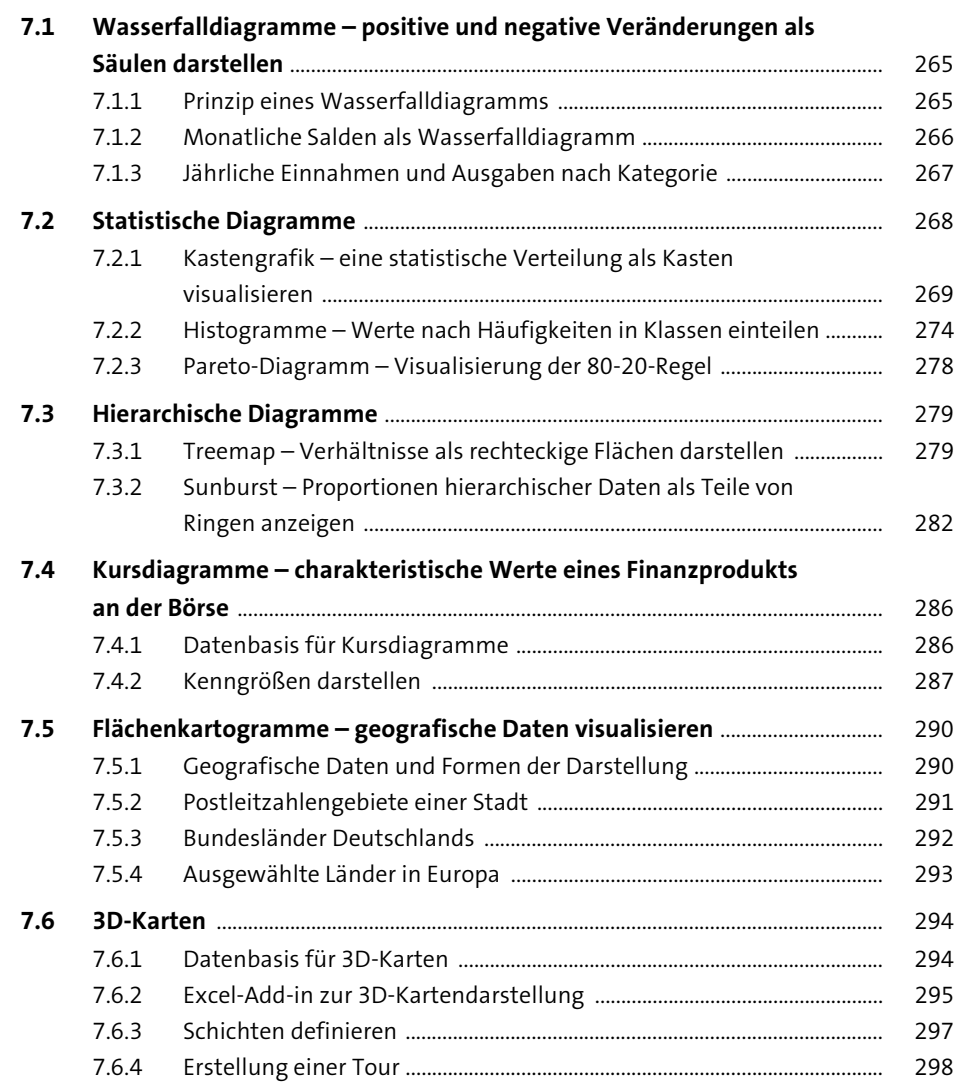

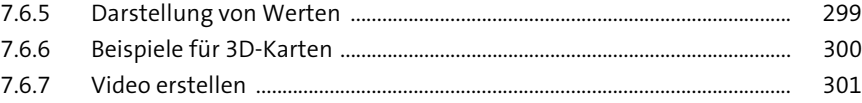

## **8 Pivot-Tabellen und -Diagramme** 303

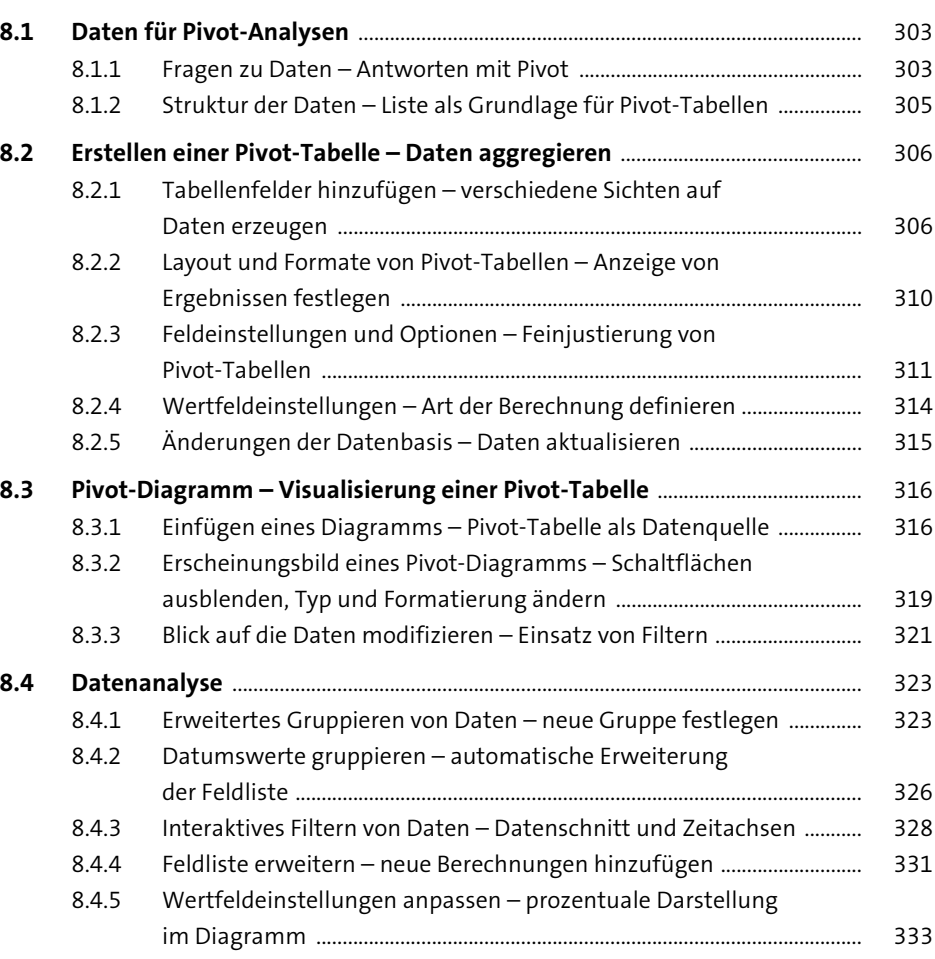

## **9 Individuelle Diagramme** 337

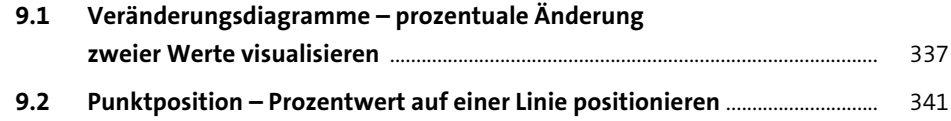

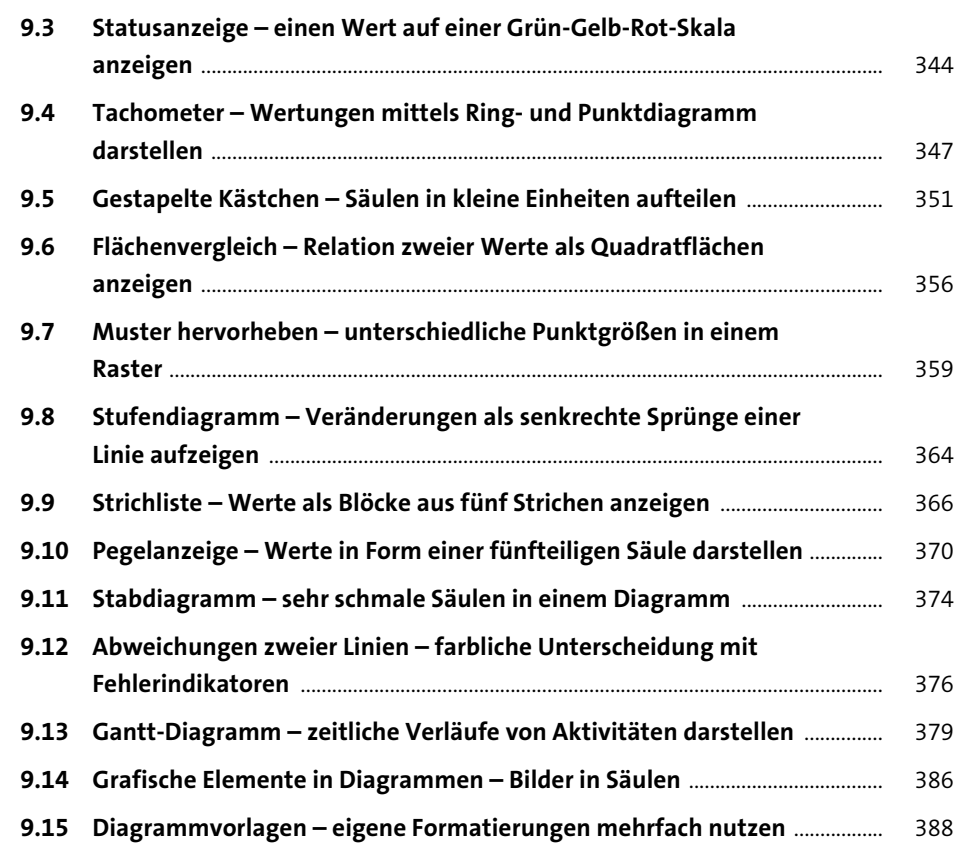

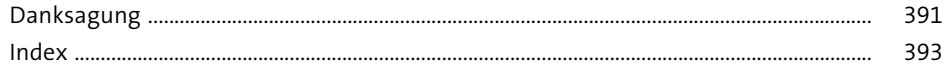

## Kapitel 5 **Varianten und Kombinationen von Diagrammen**

*Das Aussehen eines Diagrammtyps ist nicht starr vorgegeben. In diesem Kapitel wird gezeigt, wie Sie individuelle Varianten und ganz eigene Sichten auf Daten erstellen können.*

Jeder Typ von Diagrammen kann in seiner Ausprägung und dem Erscheinungsbild auf vielfältige Art modifiziert werden. Viele Diagramme stehen in verschiedenen Varianten zur Verfügung, ein Säulendiagramm kann z. B. gruppiert oder gestapelt sein, ein Kreisdiagramm kann ein Ring oder eine dreidimensionale Scheibe sein. Die jeweilige Auswahl der Variante hängt zum einen von den Daten ab, zum anderen aber auch von Ihrer Entscheidung, wie Sie etwas darstellen möchten. Dabei ist die Änderung eines Diagramms in eine andere Variante oder sogar in einen anderen Typ jederzeit möglich. Ein anderes Mittel zur individuellen Gestaltung stellt die Farbgebung dar. Excel gibt Ihnen die Möglichkeit, Diagramme in allen erdenklichen Farbvarianten zu erstellen. Aber diese Vielfalt stellt auch gewisse Fallstricke dar, es ergeben sich unter Umständen schlecht lesbare Diagramme. Neben den unterschiedlichen Typen und deren Varianten erlaubt es Ihnen Excel, Typen zu kombinieren. So können Sie z. B. in einem Diagramm Linien mit Säulen oder Punkte mit Netzen kombinieren. Diese Funktionalität der Kombidiagramme stellt Ihnen viele neue Möglichkeiten zur Verfügung, Daten und Informationen zu visualisieren.

## **5.1 Farbpaletten – Ändern der Standardfarben**

Die Farbgebung von Diagrammen und auch von anderen Elementen wie Formen und Piktogrammen basiert in Excel auf Farbpaletten. Diese Paletten bestehen aus einer geringen Anzahl von Farben, die automatisch zur Färbung von Flächen und Linien benutzt werden. Die Farben der mitgelieferten Paletten sind gut aufeinander abgestimmt und stellen somit ein harmonisches Gesamtbild aller grafischen Elemente sicher. Dieses Prinzip der Farbpaletten kommt ebenso in anderen Office-Programmen zum Tragen, auch in Word oder PowerPoint finden Sie die identischen Paletten vor. In jeder Datei kann es zwar nur eine aktive Palette geben, trotzdem lassen sich einzelne Elemente auch mit jeder beliebigen Farbe darstellen.

#### **5.1.1 Farbpaletten auswählen und ändern**

Die jeweils aktive Farbpalette beinhaltet zwölf Farben, vier für Schriften und deren Hintergründe, zwei für Hyperlinks und sechs sogenannte Akzentfarben. Diese Akzentfarben benutzt Excel automatisch für die farbliche Darstellung von Balken, Säulen, Segmenten etc. In der Standardeinstellung ist die Farbpalette OFFICE aktiv, Sie können jedoch über die Registerkarte SEITENLAYOUT und den Menüpunkt FARBEN eine andere Palette auswählen oder eine eigene erstellen. Wie in Abbildung 5.1 zu sehen ist, bringt Excel gut 20 Paletten mit, diese sind mit einem mehr oder weniger sprechenden Namen versehen. Wenn Sie nur mit der Maus über die jeweilige Palette fahren, werden die Änderungen sofort sichtbar. Formatierte Tabellen, Formen, Diagramme und andere eingefärbte Elemente nehmen unmittelbar neue Farben an. Ein Klick auf die Palette übernimmt dann die zwölf Farben in Ihre aktuelle Excel-Datei.

Möchten Sie Ihre eigene Palette erstellen, um beispielsweise die Farben Ihres Corporate Designs zu benutzen, lässt sich dies über die Funktion Farben anpassen… realisieren. Hier können Sie dann für die sechs Akzentfarben Ihre eigenen Farben festlegen.

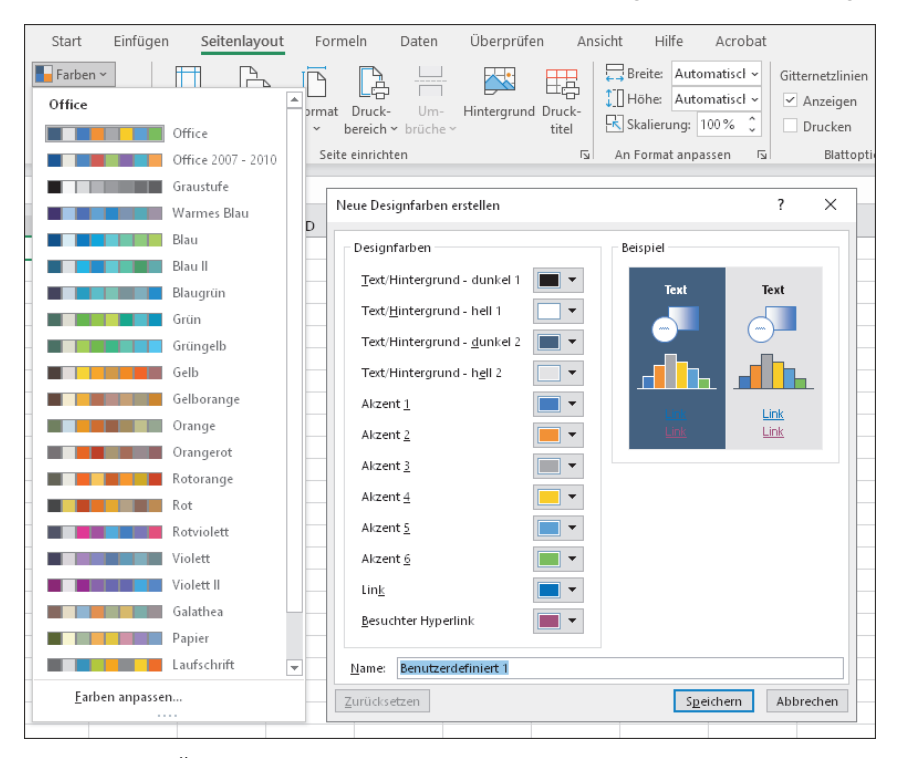

**Abbildung 5.1** Übersicht der Excel-Farbpaletten und Erstellung benutzerdefinierter Paletten

Beim Festlegen eigener Akzentfarben sollten Sie darauf achten, dass diese auch in verschiedenen Helligkeitsstufen gut unterscheidbar sind. Ansonsten kann es unter Umständen passieren, dass nebeneinanderliegende Diagrammelemente plötzlich

fast identisch eingefärbt sind. In Abbildung 5.2 sehen Sie ein Kreisdiagramm, dass links mit der Palette Office formatiert ist, das rechte Diagramm basiert auf einer eigenen »rotlastigen« Palette. Einmal sind alle drei Segmente gut unterscheidbar, im anderen Fall sind die oberen Segmente farblich fast identisch.

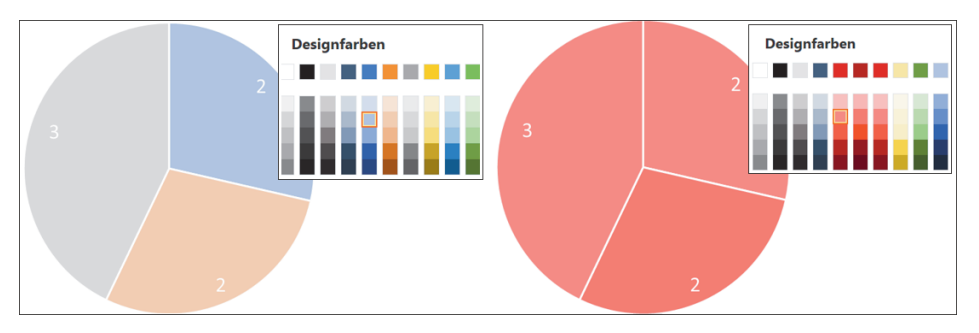

**Abbildung 5.2** Eigene Palette mit ähnlichen Farben

## **5.1.2 Designfarben und Standardfarben**

Jedes Mal, wenn Sie eine Farbformatierung vornehmen, stellt Ihnen Excel neben den Standardfarben die sogenannten Designfarben zur Auswahl bereit. Dabei ist es unerheblich, ob Sie ein Diagrammelement, eine Form oder eine Zelle einfärben wollen, das Auswahlfenster der Farben sieht immer gleich aus. Bei den Designfarben handelt es sich um die vier Schriftfarben sowie die sechs Akzentfarben der aktuellen Palette. Zu jeder dieser zehn Farben stehen fünf Helligkeitsstufen bereit, es handelt sich dabei also um Farbvarianten aus der Palette. Sehr helle Farben werden von Stufe zu Stufe dunkler, kräftige Farben gehorchen folgender Regel:

- 1. 80 % heller
- 2. 60 % heller
- 3. 40 % heller
- 4. 25 % dunkler
- 5. 50 % dunkler

Die zehn Standardfarben stehen an dieser Stelle immer zur Auswahl, völlig unabhängig von der aktuellen Palette. Wurde z. B. eine Säule oder ein Segment eines Diagramms mit der Füllfarbe »Rot« formatiert, bleibt diese Füllfarbe auch bei Änderung der Palette bestehen. Wurde sie hingegen mit der »Akzentfarbe 6 – Helligkeitsstufe 1« formatiert, ändert sich die Farbe entsprechend der neuen Palette.

Neben den zehn Standardfarben können Sie auch eine beliebige andere Farbe auswählen. Über die Auswahl WEITER FARBEN... finden Sie auf der Registerkarte STANdard 127 Farben plus 14 Grautöne, auf der Registerkarte Benutzerdefiniert steht Ihnen der komplette RGB-Farbraum zur Verfügung (siehe Abbildung 5.3).

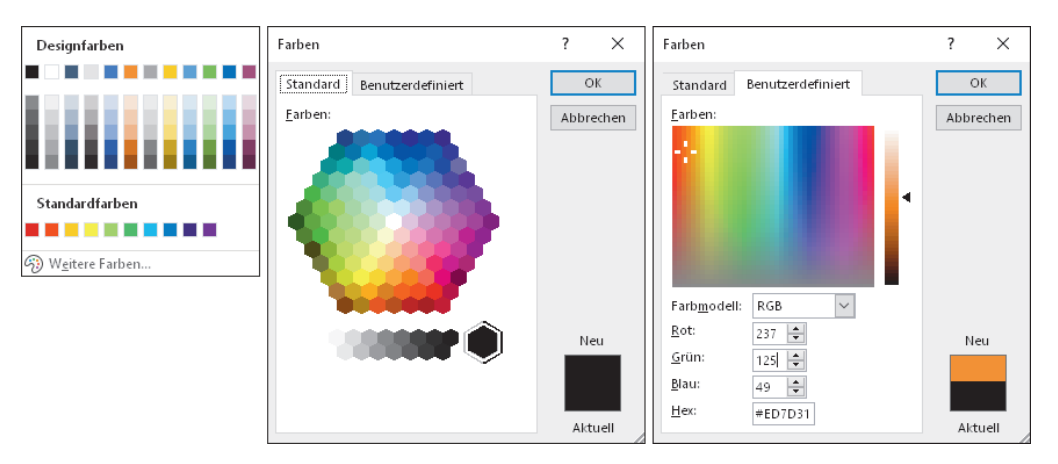

**Abbildung 5.3** Designfarben und individuelle Farben

#### **RGB-Farbraum**

Die sogenannten RGB-Farben basieren auf einer Überlagerung der Farben Rot, Grün und Blau. Jede einzelne Farbe kennt 256 Ausprägungen, die durch genau 1 Byte (0– 255) beschrieben sind. Es ergeben sich somit 2 hoch 24 (0–FFFFFF) Kombinationen möglicher Überlagerungen. Dies entspricht der Anzahl von 16,7 Millionen Farbtönen im RGB-Farbraum, dem heutigen Standard bei Monitoren.

## **5.1.3 Diagrammfarbpaletten**

Speziell für die Einfärbung von Diagrammen benutzt Excel die eigens dafür vorgesehenen Diagrammfarbpaletten. Diese Paletten basieren auf der generellen Farbpalette der aktuellen Datei und stellen eine Auswahl von bunten und einfarbigen Kombinationen der Akzentfarben dar. Ein neu erstelltes Diagramm wird dabei mit der ersten bunten Diagrammpalette formatiert. Möchten Sie diese ändern, wählen Sie auf der Registerkarte DIAGRAMMENTWURF unter FARBEN ÄNDERN  $\mathbb{G}$  die gewünscht Palette aus. Die Zusammenstellung der bunten und auch der einfarbigen Diagrammpaletten besteht zum Teil aus den exakten Akzentfarben, zum Teil aber auch aus verschiedenen Helligkeitsstufen dieser Farben. Auf diese Paletten können Sie keinen Einfluss nehmen, diese erstellt Excel automatisch.

Interessant ist auch die Vorgehensweise von Excel, wenn Sie in Ihrem Diagramm mehr als sechs Datenpunkte haben. Im Beispiel in Abbildung 5.4 wird deutlich, dass die Segmente sieben bis zwölf im Fall der bunten Palette einfach dunkler dargestellt werden, die Reihenfolge der Farben jedoch eingehalten wird. Und die nächsten sechs Segmente würden heller als die sechs Farben der Palette dargestellt werden, somit ist immer eine farbliche Unterscheidung der Datenpunkte gegeben. Bei einer einfarbigen Diagrammpalette prüft Excel die Anzahl der Datenpunkte und bestimmt damit den Grad der Helligkeitsabstufungen. Änderungen der generellen Farbpalette haben auch unmittelbar Änderungen der Diagrammfarbpalette zur Folge. Es sei denn, Sie haben eine individuelle Füllfarbe für ein Segment ausgewählt, dann bleibt diese Farbe auch bei Änderungen an den Paletten erhalten.

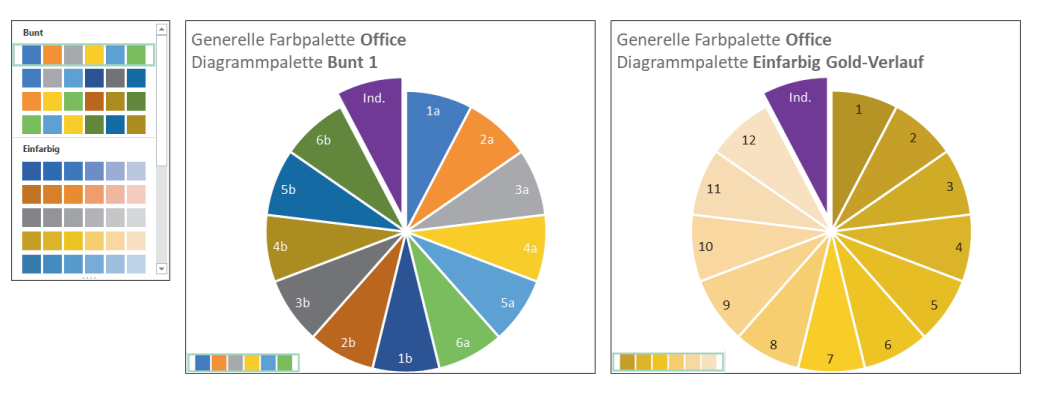

**Abbildung 5.4** Verschiedene Diagrammpaletten basierend auf der generellen Palette

### **5.1.4 Diagramme nach PowerPoint kopieren**

Vielleicht haben Sie schon mal ein Diagramm aus Excel nach PowerPoint kopiert. Wenn Sie mittels Copy & Paste das Diagramm in PowerPoint einfügen möchten, stellt Ihnen PowerPoint eine Auswahl von Einfügeoptionen bereit. Zum einen können Sie bestimmen, ob die Daten als solche weiterhin in Excel oder aber in Power-Point gespeichert werden sollen, zum anderen legen Sie fest, ob das Quell- oder das Zieldesign verwendet werden soll. Es ist möglich, dass in Excel eine andere Farbpalette aktiv ist als in PowerPoint. Wenn Sie beispielsweise in Excel die Palette »Galathea« nutzen, können Sie über die Option Ursprüngliches Design festlegen, dass die Farben dieser Palette auch in PowerPoint benutzt werden.

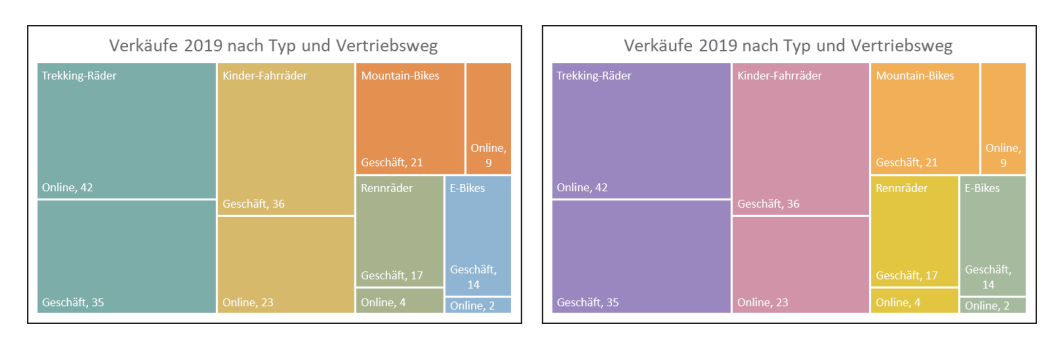

**Abbildung 5.5** Verschiedene Arten des Kopierens nach PowerPoint

Das Diagramm sieht also in PowerPoint genauso aus wie in Excel. Wollen Sie hingegen erreichen, dass die Diagrammfarben in PowerPoint geändert werden, wählen Sie beim Einfügen die Option ZIELDESIGN VERWENDEN aus. Dann erfolgt eine Farbänderung, beispielsweise auf Grundlage der Palette *Papier*. Das Diagramm sieht in Power-Point farblich anders aus als in Excel, so wie in Abbildung 5.5.

## **5.2 Änderung eines Diagramms – Ort und Typ neu festlegen**

Ein Diagramm stellt in Excel ein Objekt dar. Wie andere Objekte auch lassen sich Diagramme kopieren und verschieben. Dafür kommen die Standardmechanismen zum Kopieren zum Einsatz, für das Verschieben stellt Excel eine eigene Funktionalität bereit. Neben dem Ort können Sie auch den Typ des Diagramms ändern, also beispielsweise ein Liniendiagramm in ein Balkendiagramm transformieren. Sie müssen also nicht immer wieder bei null anfangen, wenn Sie sich entscheiden, einen anderen Diagrammtyp benutzen zu wollen.

### **5.2.1 Diagramme kopieren und verschieben**

Wenn Sie ein neues Diagramm einfügen, wird dieses Diagramm erst mal in dem aktuellen Arbeitsblatt angezeigt. Sie können dieses Diagramm mittels Copy & Paste innerhalb des Tabellenblattes oder auch in ein anderes Tabellenblatt kopieren. Die Kopie des Diagramms hat dabei dieselbe Datenbasis wie das Originaldiagramm. Zum Verschieben finden Sie auf der Registerkarte DIAGRAMMENTWURF ganz rechts das Symbol DIAGRAMM VERSCHIEBEN . In dem folgenden Dialogfenster können Sie festlegen, ob das Diagramm in ein neues Diagrammtabellenblatt oder in ein bestehendes Tabellenblatt verschoben werden soll (siehe Abbildung 5.6). Wichtig ist dabei, dass sich sowohl bei einer Kopie als auch bei einer Verschiebung nichts an der Datenbasis ändert, die Referenz aus dem Dialog Daten auswählen bleibt immer bestehen.

Wenn Sie ein Tabellenblatt mit einem Diagramm und den zugehörigen Daten über die Blattfunktion kopieren oder verschieben (siehe Abbildung 5.7), ändert sich in dem neuen Blatt auch die Referenz des Diagrammes auf die Daten. In dem ursprünglichen Arbeitsblatt »Verkäufe April« bezieht sich das Diagramm auf die Daten in genau diesem Arbeitsblatt »Verkäufe April«. Die Kopie des Blattes mit dem Namen »Verkäufe April (2)« beinhaltet exakt dasselbe Diagramm sowie die zugrundeliegenden Daten. Das Diagramm in »Verkäufe April (2)« bezieht sich jetzt auch auf die Daten in dem neuen Blatt »Verkäufe April (2)«. Die Anpassung der Referenz übernimmt Excel beim Kopieren oder Verschieben von Blättern automatisch.

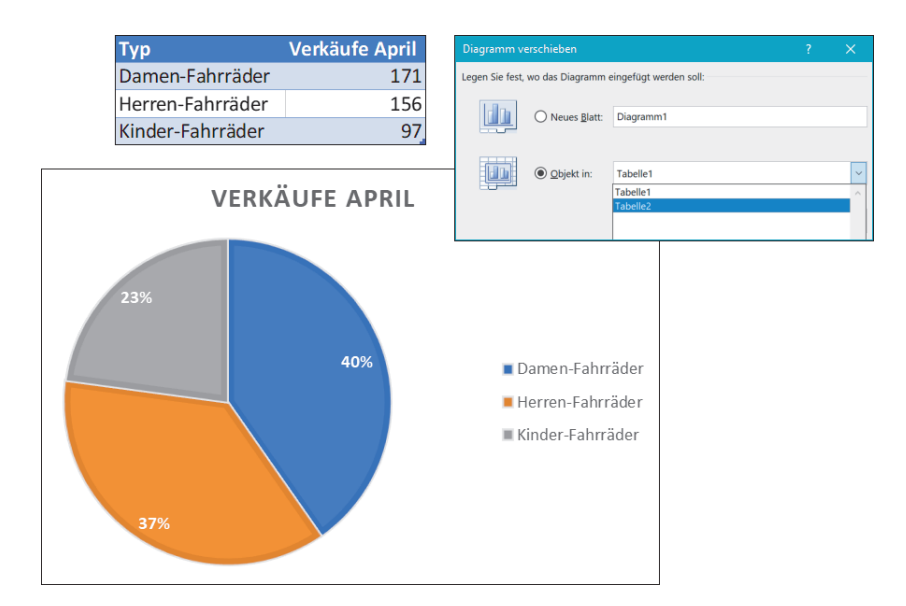

**Abbildung 5.6** Dialog »Diagramm verschieben«

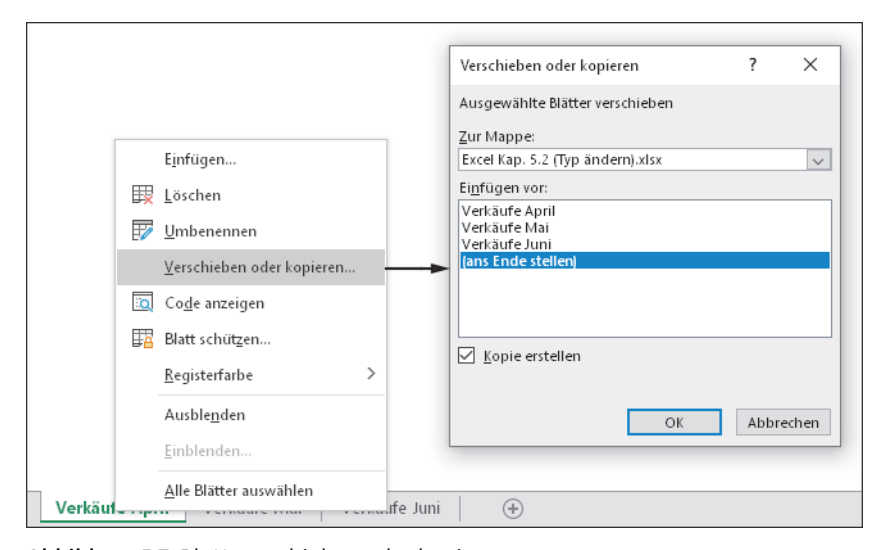

**Abbildung 5.7** Blatt verschieben oder kopieren

#### **5.2.2 Diagrammtyp ändern**

Möchten Sie den Typ eines Diagramms ändern, steht dafür auf der Registerkarte Dia-GRAMMENTWURF das Symbol DIAGRAMMTYP ÄNDERN Tur Verfügung. Es öffnet sich das schon bekannte Dialogfenster, an dieser Stelle nicht zum Einfügen eines neuen Diagramms, sondern zum Festlegen des neuen Typs. Auch hier stellt Ihnen Excel alle Diagrammtypen zur Auswahl, die zu den Daten des Originaldiagramms

passen (siehe Abbildung 5.8). Diese Funktionalität ist sehr praktisch, wenn Sie zu Beginn noch nicht genau wissen, welchen Typ Sie am Ende haben möchten. Sie können mit einem gruppierten Säulendiagramm starten, dieses dann aber jederzeit in ein gestapeltes Diagramm ändern, Sie müssen nicht immer bei null beginnen.

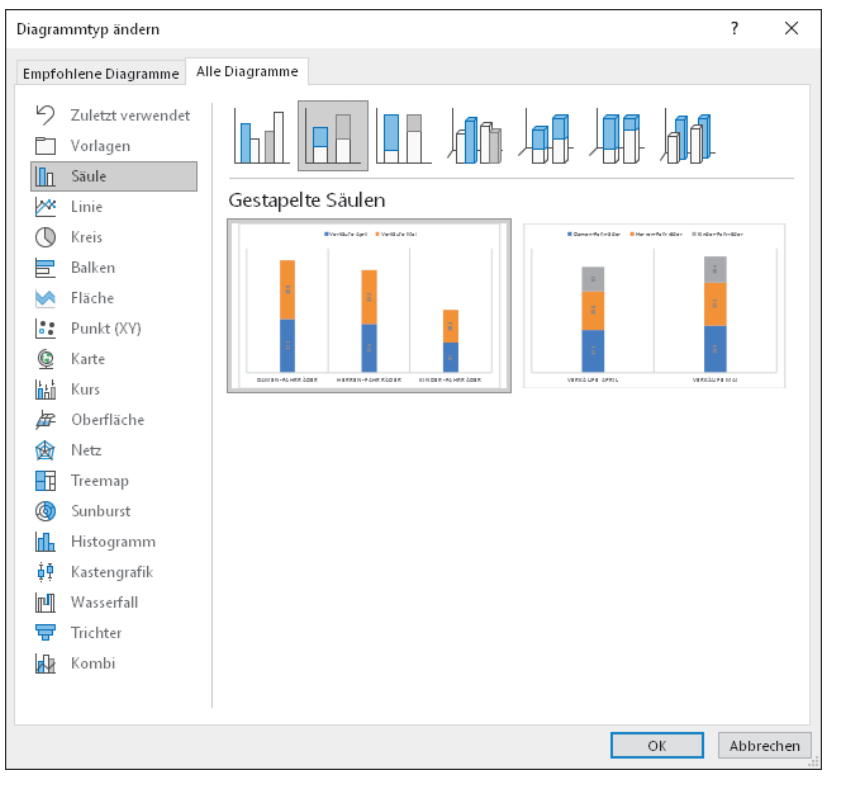

**Abbildung 5.8** Diagrammtyp ändern

Haben Sie an Ihrem Originaldiagramm schon zusätzliche Elemente hinzugefügt oder Formatierungen vorgenommen, so sollten Sie diese Modifikationen nach der Umwandlung in einen anderen Typ überprüfen. Auch wenn die Änderung in den neuen Typ generell möglich ist, gibt es bei den Diagrammelementen kleine Unterschiede. Dies wird am Beispiel der Datenbeschriftung eines gruppierten und eines gestapelten Säulendiagramms deutlich. Sie können bei gruppierten Säulen die Beschriftungsoption Am Ende ausserhalb wählen und diese dann in der gleichen Schriftfarbe wie die Säule selbst formatieren. Gestapelte Säulen bieten dies Option jedoch nicht, hier können die Beschriftungen nur innerhalb stehen. Bei der Änderung des Typs wählt Excel eine entsprechend mögliche Position der Beschriftung aus. Da die Schriftfarbe im Original jedoch der Säulenfarbe entsprach, haben Sie jetzt eine blaue bzw. orangefarbene Datenbeschriftung auf blauem bzw. orangefarbenem Grund. Die Beschriftung ist also vorhanden, aber nicht sichtbar (siehe Abbildung 5.9).

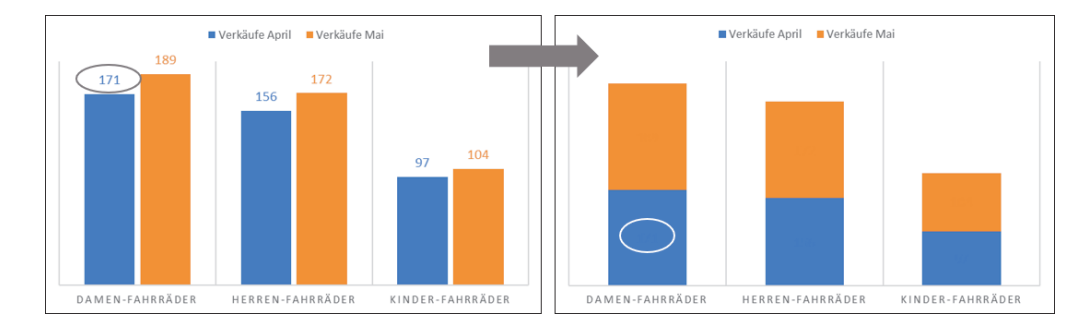

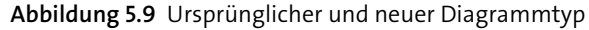

### **5.2.3 Datenreihendiagrammtyp ändern**

Ganz neue Möglichkeiten für Ihre Diagramme ergeben sich, wenn Sie einzelne Datenreihen in Form unterschiedlicher Diagrammtypen darstellen. Über diese Funktionalität können Sie beispielweise eine Datenreihe als Säule und eine andere als Linie anzeigen, so erhalten Sie ein sogenanntes Kombidiagramm. Sie erreichen dies, indem Sie eine einzelne Datenreihe eines bestehenden Diagramms markieren und über die rechte Maustaste den Menüpunkt DATENREIHEN • DIAGRAMMTYP ÄNDERN auswählen (siehe Abbildung 5.10).

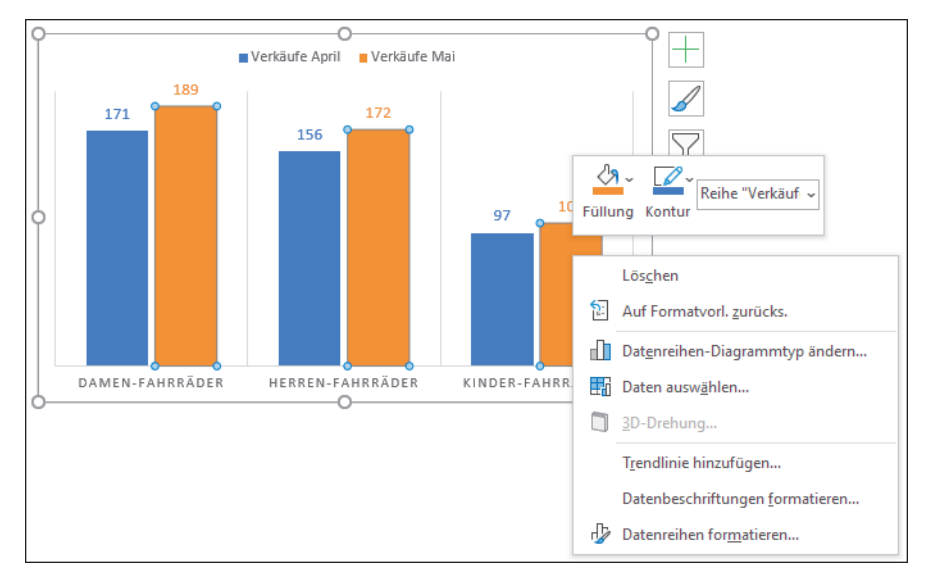

**Abbildung 5.10** Datenreihendiagrammtyp ändern

In dem bekannten Dialogfenster sehen Sie wieder alle vorhandenen Diagrammtypen, hier ist jetzt der letzte Eintrag Kombi aktiviert (siehe Abbildung 5.11). Neu an dieser Stelle ist die Auflistung aller Datenreihen mit Angabe eines Diagrammtyps und der

Option, diese Reihe auf der *sekundären Werteachse* darzustellen. Oben finden Sie die drei Standardkombinationen Säule mit Linie, Säule mit Linie auf sekundärer Achse und Fläche mit Linie, die Benutzerdefinierte Kombination erlaubt darüber hinaus beliebige weitere Kombinationen. Auch wenn viele Kombinationen möglich sind, machen einige davon keinen großen Sinn. Rein theoretisch können Sie z. B. Linien, Balken, Netze und Punkte in einem Diagramm kombinieren. Ob dieses Diagramm dann wirklich noch lesbar ist, ist recht unwahrscheinlich.

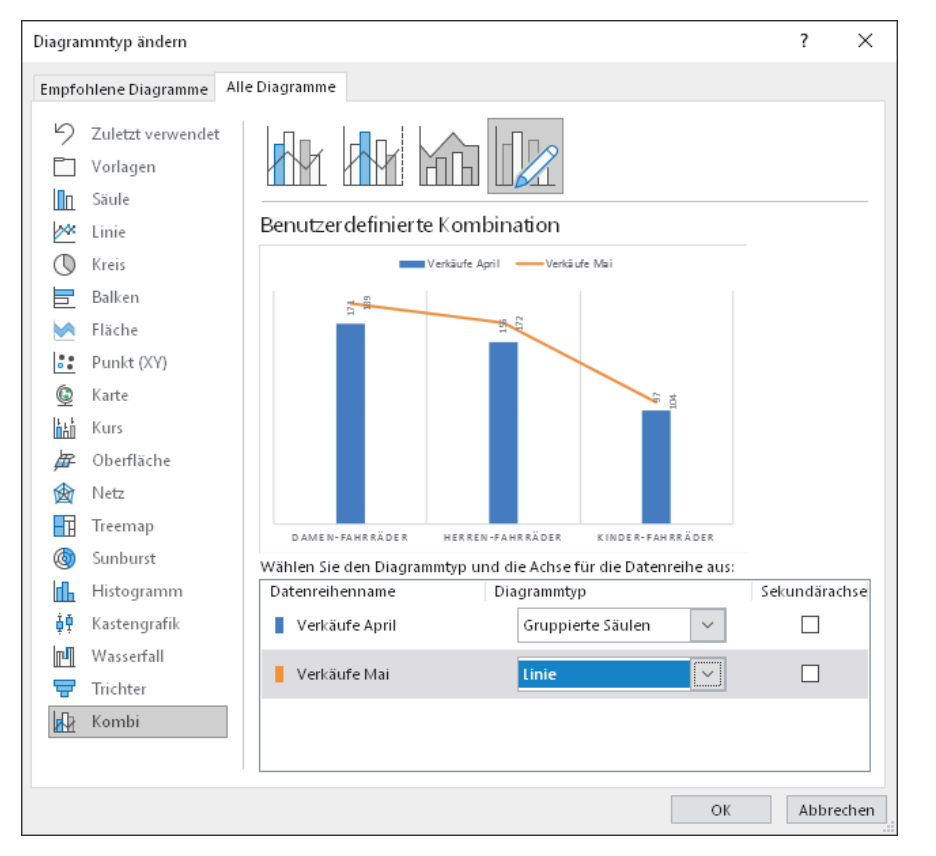

**Abbildung 5.11** Vorschau des Kombidiagramms

## **5.3 Kombidiagramme – unterschiedliche Typen in einem Diagramm kombinieren**

In Kombidiagrammen sind verschiedene Datenreihen als unterschiedliche Diagrammtypen dargestellt. Diese Kombinationen erlauben neue Sichten auf Ihre Daten. Insbesondere die Nutzung sekundärer Achsen erlaubt es, Daten unterschiedlicher Größenordnungen so zu skalieren, dass diese in einem gemeinsamen Diagramm nichts an ihrer Aussagekraft verlieren.

### **5.3.1 Einfaches Säulen-Linien-Diagramm**

Viele Kombidiagramme bestehen aus gruppierten Säulen und einer Linie. Es lassen sich damit gut absolute und relative Werte darstellen, dabei kommt oftmals eine sekundäre Werteachse für die relativen Werte zum Einsatz. Aber auch für einen Vergleich zweier Datenreihen lässt sich ein Kombidiagramm gut als Alternative zu klassischen gruppierten Säulen nutzen. Für ein solches Kombidiagramm kommt dann keine sekundäre Achse zu Einsatz, es geht ja um den Vergleich von Werten, die in einer ähnlichen Größenordnung vorliegen. Das folgende Beispiel in Abbildung 5.12 zeigt die Anzahl von Zusammenbauten und von Inspektionen in einer Werkstatt im Jahr 2020 pro Monat an. Dabei sind die Zusammenbauten als Säule dargestellt, die Inspektionen als Linie. Die unterschiedlichen Tätigkeiten sind gut zu unterscheiden, ein direkter Vergleich ist trotzdem möglich.

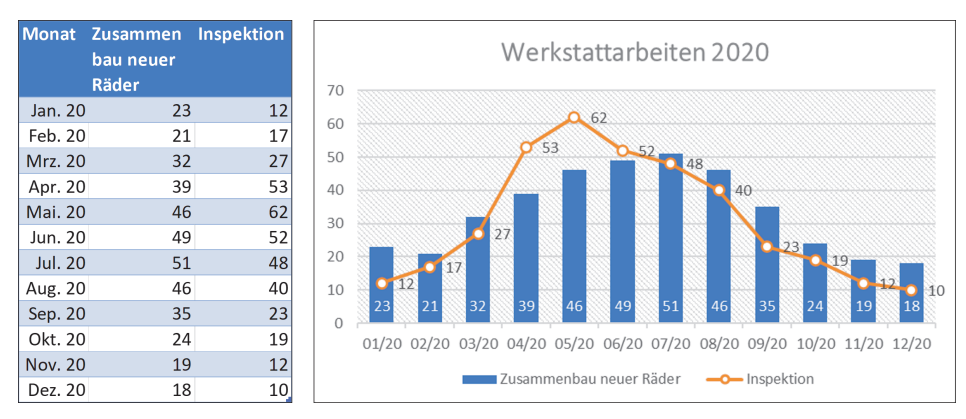

#### **Abbildung 5.12** Werkstattarbeiten im Jahr 2020

- $\blacktriangleright$  Typ: Kombidiagramm (Säulen und Linien)
- ► Formatvorlage: 5
- Abstandsbreite der Säulen: 100 %
- $\blacktriangleright$   $\;$  Datenbeschriftung der Säulen: am Anfang innerhalb, Schriftfarbe Weiß
- $\blacktriangleright$  Datenbeschriftung der Linie: rechts
- Datenreihen »Inspektion«: Linie mit Datenpunkten
- $\blacktriangleright$   $\;$  Option der Rubrikenachse: benutzerdefiniertes Zahlenformat (MM/JJ)

Eine bewährte Methode, ein Kombidiagramm zu erstellen, besteht darin, ein Standarddiagramm einzufügen und dieses dann in ein Kombidiagramm umzuwandeln. Dies ist zwar ein zusätzlicher Arbeitsschritt, hilft Ihnen aber, bei komplexen Kombinationen den Überblick zu behalten. Im Beispiel in Abbildung 5.13 erstellen Sie ganz einfach mit Ihren Daten ein gruppiertes Säulendiagramm, markieren eine Datenreihe, rufen dann den Dialog DATENREIHEN-DIAGRAMMTYP ÄNDERN ... und wählen den Typ LINIE für die Datenreihe INSPEKTION aus.

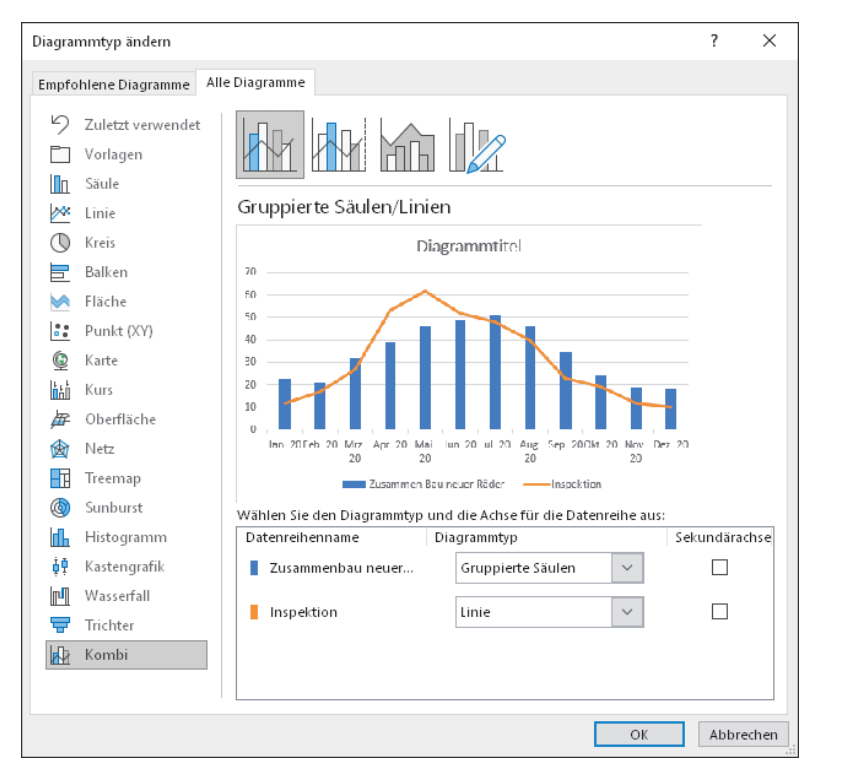

**Abbildung 5.13** Typ für Kombidiagramme auswählen

## **5.3.2 Summe gestapelter Säulen anzeigen**

Gestapelte Säulen erlauben es nicht, die Summe der einzelnen übereinanderliegenden Säulen anzugeben. Die Beschriftung mit dem Datenwert jeder einzelnen Säule ist möglich, die Summe kann jedoch nicht angegeben werden. Um dies doch zu erreichen, lässt sich ein Kombidiagramm nutzen. Dabei fügen Sie die Summe der Säulen als eigene Datenreihe hinzu und wählen für diese Datenreihe den Typ Linie mit Datenpunkten. Die Linie selbst wird über die Optionen unsichtbar gemacht, nur die Datenpunkte bleiben bestehen (siehe Abbildung 5.14). Anschließend fügen Sie noch die Beschriftung hinzu, und der Summenwert erscheint in Ihrem gestapelten Säulendiagramm.

- $\blacktriangleright$   $\;$  Typ: Kombidiagramm (gestapelte Säulen und Linien mit Punkten)
- ► Formatvorlage: 8
- $\blacktriangleright$  Datenbeschriftung: weiß, zentriert
- Datenreihen »Summe«: Linie mit Datenpunkten
- Datenreihe »Summe«: keine Linie anzeigen
- ▶ Datenreihe »Summe«: integrierte blaue Markierungspunkte, Größe 8
- Beschriftung der Datenreihe »Summe«: über, fett, schwarz
- $\blacktriangleright$   $\;$  Diagrammtitel: Schriftgröße 14 Punkt, oben zentriert
- Diagrammbereich Füllung: heller Farbverlauf, Akzentfarbe 5
- $\blacktriangleright$  Werteachse: nein

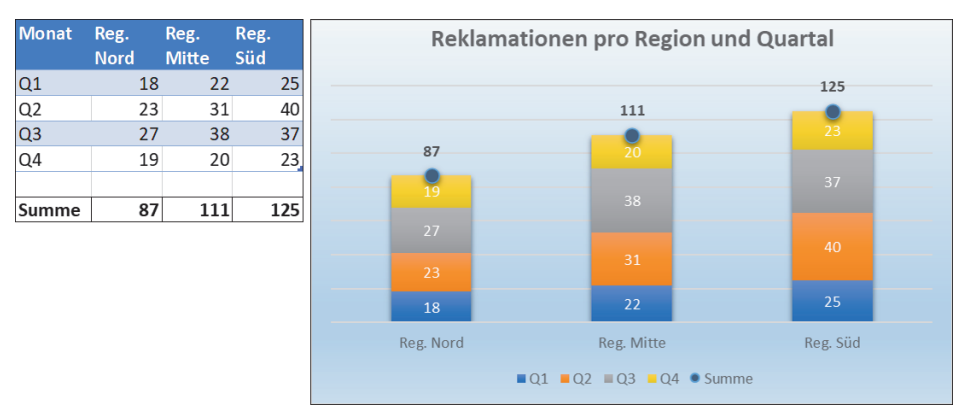

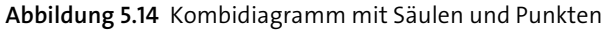

## **5.3.3 Sekundäre vertikale Achse**

In vielen Fällen haben Sie in einem Kombidiagramm für die einzelnen Datenreihen Werte aus verschiedenen Größenordnungen vorliegen. Absolute Werte liegen z. B. im Tausenderbereich, prozentuale Werte hingegen zwischen null und eins. Diese Prozentwerte würden in einem gemeinsamen Diagramm gar nicht sichtbar sein, sie sind in Relation viel zu klein. Um diese trotzdem in einem Kombidiagramm sinnvoll anzuzeigen, bietet Excel eine sekundäre Werteachse an. Diese sekundäre Werteachse ist entsprechend skaliert und reicht im Fall von Prozentwerten von 0 % bis 100 %. Im Normalfall stellt Excel die sekundäre Werteachse rechts neben der Zeichnungsfläche dar, die primäre bleibt am gewohnten Ort links neben der Zeichnungsfläche.

Im folgenden Beispiel in Abbildung 5.15 ist die Anzahl unterschiedlicher Fahrradschlösser im Lager sowie deren Gesamtwert in Euro dargestellt. Ohne sekundäre Achse für den Eurobetrag würde die jeweilige Anzahl einfach auf der horizontalen Linie liegen, die Zahl 37 verschwände jedoch in Relation zu 2.718. Mit der Sekundärachse ist der Zusammenhang zwischen der Anzahl und dem Wert in Euro trotz der unterschiedlichen Größenordnung gut zu erkennen. Um eine Datenreihe auf die sekundäre Werteachse zu legen, setzen Sie ganz einfach in den Einstellungen des Kombidiagramms unter Diagrammtyp ändern… den Haken bei Sekundärachse. Es empfiehlt sich bei zwei Wertenachsen, diese mit einer Achsenbeschriftung zu versehen. Die Betrachter des Diagramms müssen ja wissen, welche Datenreihe auf welcher Achse abzulesen ist.

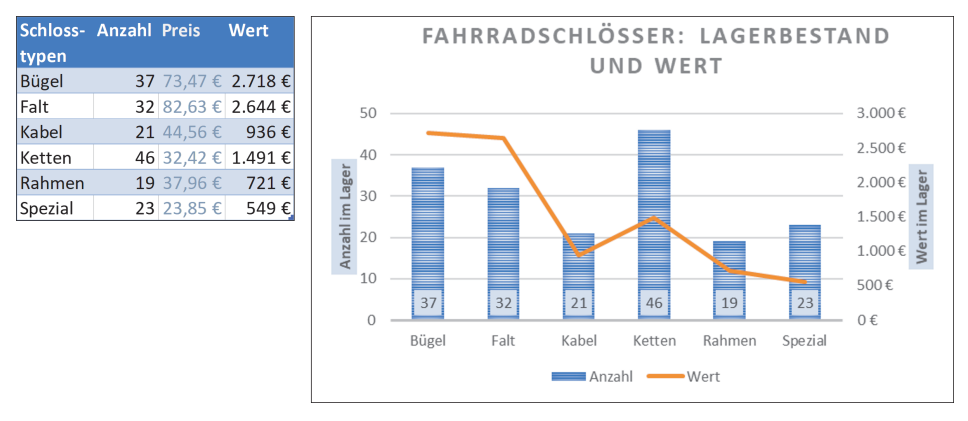

**Abbildung 5.15** Kombidiagramm mit sekundärer Werteachse

### **5.3.4 Sekundäre horizontale Achse**

Auch eine sekundäre Rubrikenachse ist in einem Excel-Diagramm möglich. Auch wenn diese Anforderung selten vorkommt, kann es Konstellationen geben, die eine zweite horizontale Achse notwendig machen. Wenn Sie beispielsweise einen Quartalswert als Säule anzeigen wollen, die jeweiligen Monatswerte aber auch noch als Linie hinzufügen möchten, ist dies über die sekundäre Rubrikenachse realisierbar.

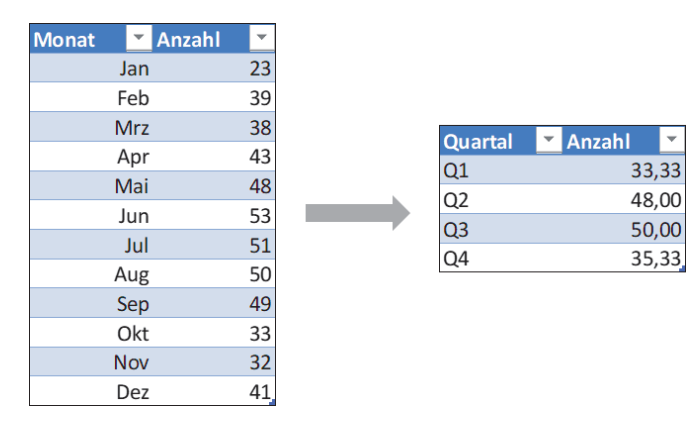

**Abbildung 5.16** Quartalswerte aus Monatswerten ermitteln

Angenommen, Ihnen liegen nur die Monatswerte vor, dann können Sie mit der Funktion *Summenprodukt* und der Funktion *Monat* ganz elegant die Quartalswerte berechnen. Natürlich würde es bei den Beispieldaten schneller gehen, den Mittelwert pro Quartal durch einfache Addition der drei Werte des Quartals und anschließender Division durch drei zu ermitteln. Das hier vorgestellte Verfahren erlaubt es aber auch, beispielsweise aus Tageswerten eines ganzen Jahres die Summe aller Freitage zu ermitteln, manuell durchgeführt schon eine etwas aufwendigere Aufgabe. Das Summenprodukt multipliziert Werte und bildet dann die Summe daraus. Die Idee der Berechnung ist es, die jeweiligen Werte für die Spalte »Anzahl« aller zwölf Monate mit dem Ergebnis zweier logischer Abfragen zu multiplizieren. Wenn es sich um einen Monat im ersten Quartal handelt, ergeben die logischen Abfragen *Monat>=1* und *Monat<=3* beide den Wert *Wahr* oder anders ausgedrückt die Zahl 1. Für die Monate ab April liefert die logische Abfrage *Monat>=1* zwar wieder *Wahr*, die Abfrage *Monat<=3* jedoch das Ergebnis *Falsch* bzw. den Wert 0. Für alle zwölf Monate ergeben sich somit folgende Multiplikatoren bzw. Produkte aus Tabelle 5.1.

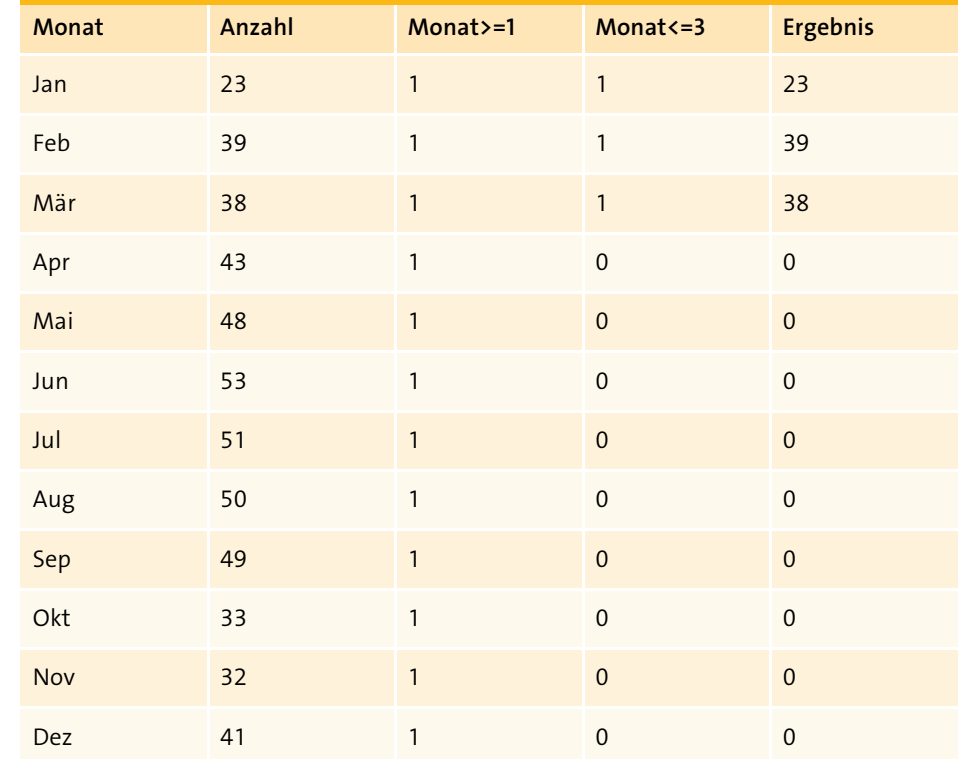

**Tabelle 5.1** Ermittlung der Monatswerte eines Quartals mit dem Summenprodukt

Die Funktion Summenprodukt führt die zeilenweise Multiplikation durch und addiert dann die jeweiligen Ergebnisse. Da es um die Berechnung des Mittelwertes eines Quartals geht, wird das Gesamtergebnis dann noch durch 3 dividiert.

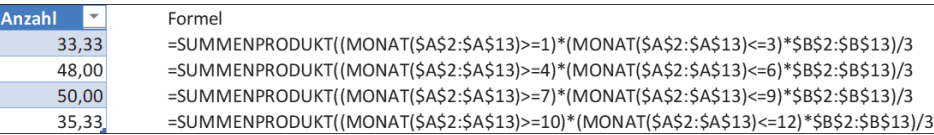

**Abbildung 5.17** Formeln zu den Berechnungen der Quartalsmittelwerte

Haben Sie sich einmal mit dieser Methodik vertraut gemacht, werden sich bestimmt viele Anwendungsfälle ergeben, bei denen die Funktion *Summenprodukt* wertvolle Hilfe für Berechnungen und Analysen liefert.

Aber zurück zur sekundären Rubrikenachse. Nachdem die Quartalswerte berechnet sind, fügen Sie dafür ein einfaches Säulendiagramm ein. Anschließend fügen Sie über DATEN AUSWÄHLEN eine neue Datenreihe hinzu, die Spalte »Anzahl« aus der Monatstabelle. Sie werden jetzt vier blaue und zwölf orangefarbene Säulen sehen. Jetzt markieren Sie die Datenreihe »Monat« und rufen DATENREIHEN • DIAGRAMMtyp ändern auf, dort wählen Sie den Typ Punkte mit interpolierten Linien und Datendarstellung aus und aktivieren die Sekundärachse (siehe Abbildung 5.18). Dies ist zwar die sekundäre Werteachse, diese wird aber temporär benötigt. Erst jetzt können Sie über Diagrammentwurf das Element Sekundäre horizontale Achse hinzufügen, die sekundäre vertikale Achse kann an dieser Stelle wieder entfernt werden. Ein erneuter Aufruf des Dialogs Daten auswählen erlaubt es jetzt, den Beschriftungsbereich der zweiten Rubrikenachse auf die Monate Januar bis Dezember zu ändern. Zum Schluss müssen Sie noch die Achsenskalierung anpassen, sodass die Achse auch nur von Januar bis Dezember angezeigt wird und nicht von Dezember des Vorjahres bis Januar des Folgejahres.

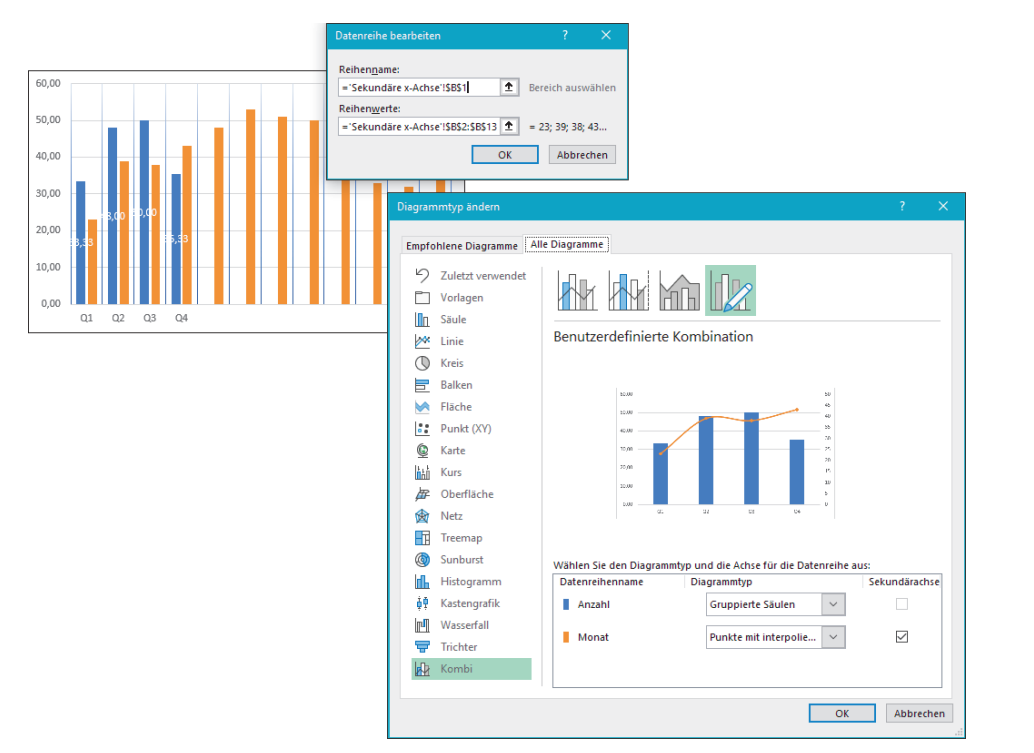

**Abbildung 5.18** Entwickeln eines Kombidiagramms mit sekundärer Rubrikenachse

Es ist ein recht aufwendiges Verfahren, in Excel eine sekundäre Rubrikenachse einzufügen. Aber je nach Daten und Ihrem Ziel mit dem Diagramm kann es eine Option sein. In dem Beispiel in Abbildung 5.19 ist nicht nur der Quartalswert zu erkennen, auch die Einzelwerte der Monate und deren Streuung sind sichtbar – eine zusätzliche Information, die sich sehr gut wie hier mit der zweiten horizontalen Achse in ein Diagramm einbauen lässt.

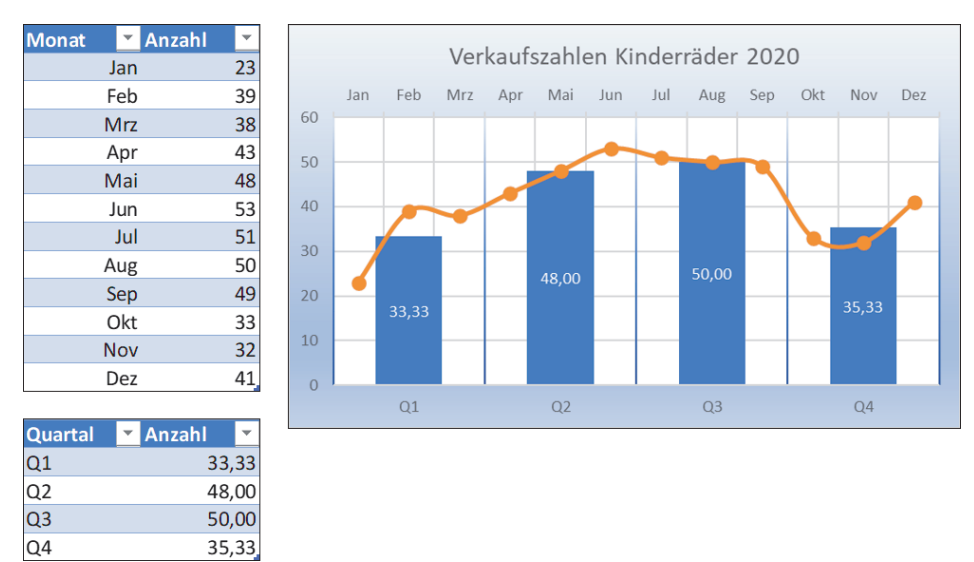

**Abbildung 5.19** Sekundäre Rubrikenachse

- $\blacktriangleright$   $\;$  Typ: Kombidiagramm (Säulen und Punkte mit interpolierten Linien)
- $\blacktriangleright$  Vorlage: 1
- ► Abstandsbreite der Säulen: 128 %
- $\blacktriangleright$  Datenbeschriftung: zentriert, weiß
- $\blacktriangleright$  Primäres vertikales Gitter: ja, Farbverlaufslinie, Linienstärke 2,25 Pt.
- $\blacktriangleright$  Primäres horizontales Gitter: ja
- $\blacktriangleright$   $\,$  Sekundäres vertikales Gitter: ja
- $\blacktriangleright$  Markierungspunkte: integriert Kreis 7 Pt.
- $\blacktriangleright$  Beschriftung der Werteachse: ganzzahlig
- $\blacktriangleright$   $\;$  Diagrammtitel: zentriert, Schriftgröße 14 Pt.
- $\blacktriangleright$  Diagrammbereich: Füllung Farbverlauf Hell Akzent1
- $\blacktriangleright$  Zeichnungsfläche: Einfarbige Füllung Weiß